# **GARMIN.**

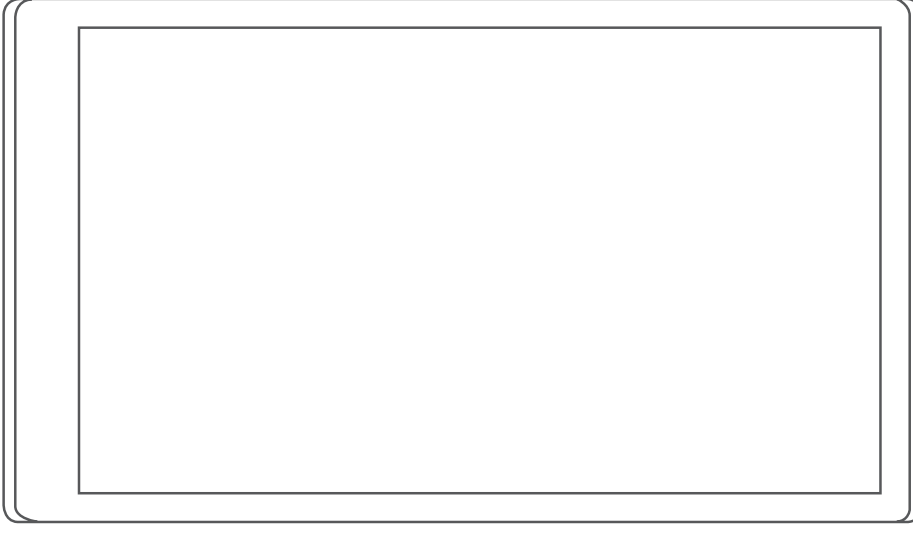

# RV 795 / CAMPER 795 / AVTEX® TOURERTHREE

Brukerveiledning

#### © 2022 Garmin Ltd. eller tilhørende datterselskaper

Med enerett. I henhold til opphavsrettslovene må ingen deler av denne brukerveiledningen kopieres uten skriftlig samtykke fra Garmin. Garmin forbeholder seg retten til å endre eller forbedre produktene sine og gjøre endringer i innholdet i denne brukerveiledningen uten plikt til å varsle noen person eller organisasjon om slike endringer eller forbedringer. Gå til [www.garmin.com](http://www.garmin.com) for å finne gjeldende oppdateringer og tilleggsinformasjon vedrørende bruk av dette produktet.

Garmin® og Garmin logoen er varemerker for Garmin Ltd. eller tilhørende datterselskaper som er registrert i USA og andre land. Disse varemerkene kan ikke brukes uten uttrykkelig tillatelse fra Garmin.

BC™, Garmin Drive™, Garmin Express™ og myTrends™ er varemerker for Garmin Ltd. eller tilhørende datterselskaper. Disse varemerkene kan ikke brukes uten uttrykkelig tillatelse fra Garmin.

Android™ er et varemerke for Google Inc. Apple® og Mac®er varemerker for Apple Inc., registrert i USA og andre land. Avtex®er et registrert varemerke for Avtex Limited. BLUETOOTH® navnet og logoene eies av Bluetooth SIG, Inc., og enhver bruk som Garmin gjør av disse, er underlagt lisens. Foursquare® er et varemerke for Foursquare Labs, Inc. i USA og andre land. microSD® og microSDHC-logoen er varemerker for SD-3C, LLC. Pilot Flying J ™ og Pilot Flying J Travel Centers™ er varemerker for Pilot Travel Centers LLC og dets tilknyttede selskaper. Tripadvisor®er et registrert varemerke for TripAdvisor LLC. Ultimate Campgrounds er et varemerke for Ultimate Public Campground Project. Windows® er et registrert varemerke for Microsoft Corporation i USA og andre land. Wi-Fi® er et registrert merke for Wi-Fi Alliance Corporation.

# Innholdsfortegnelse

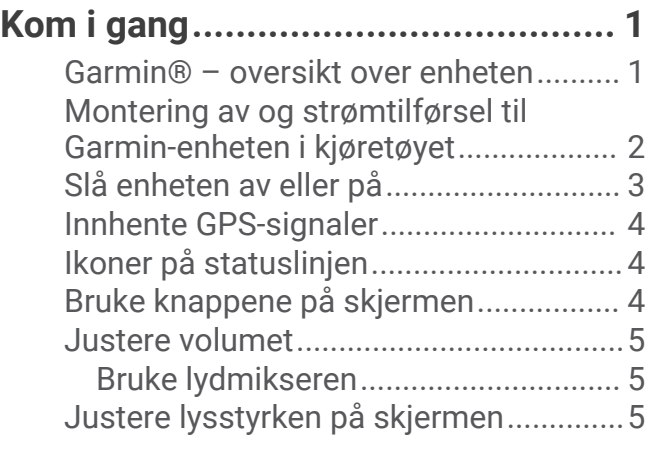

# **[Kjøretøyprofiler................................](#page-10-0) 5**

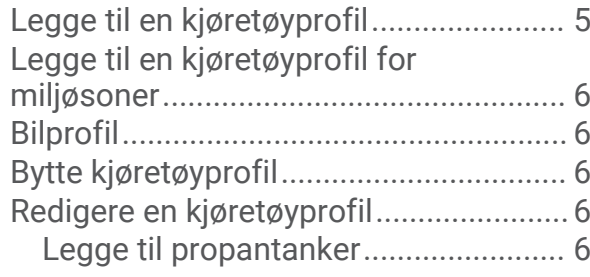

# **[Funksjoner og varsler om](#page-12-0)**

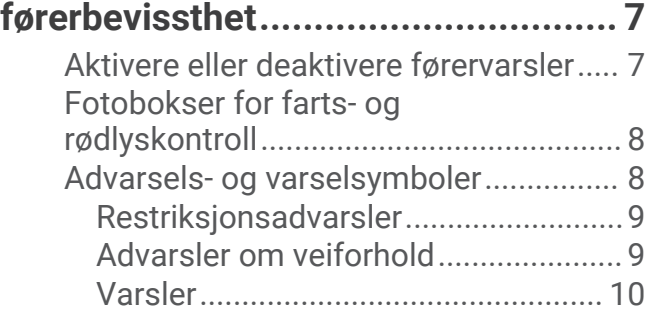

# **[Finne og lagre posisjoner................10](#page-15-0)**

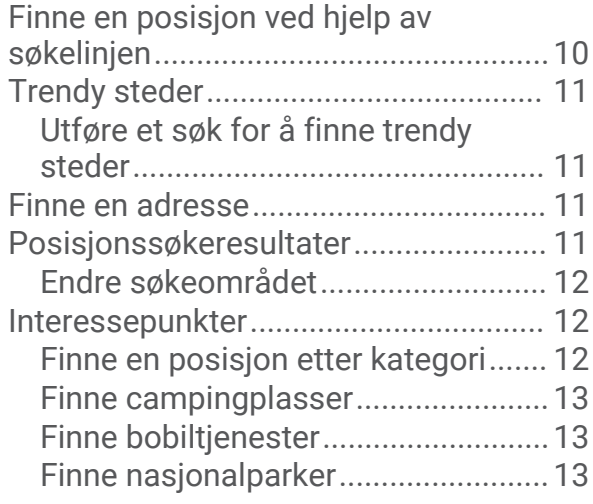

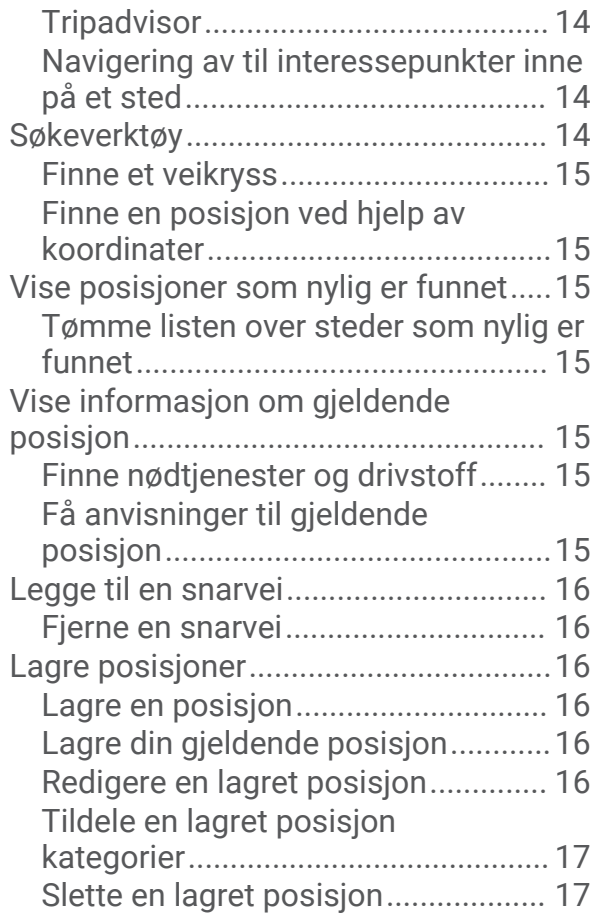

# **[Følge en rute..................................](#page-22-0) 17**

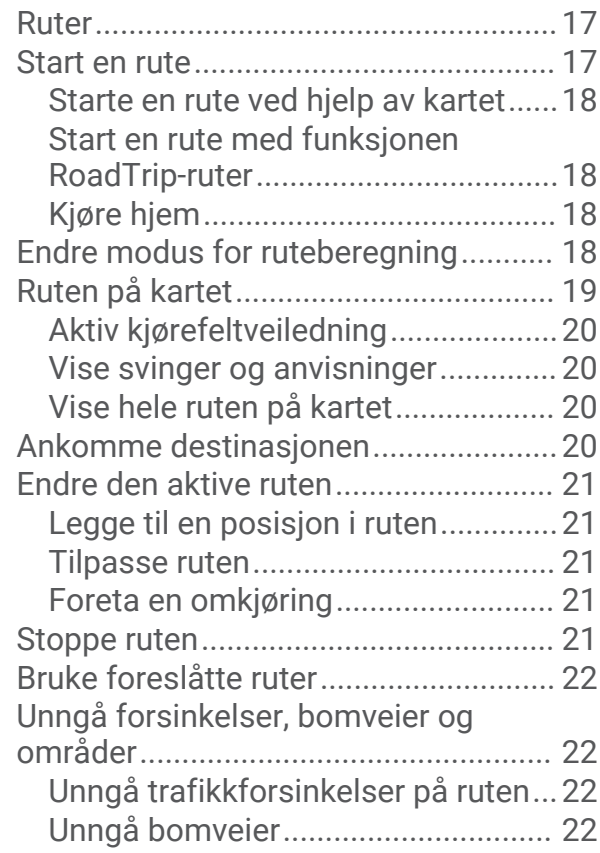

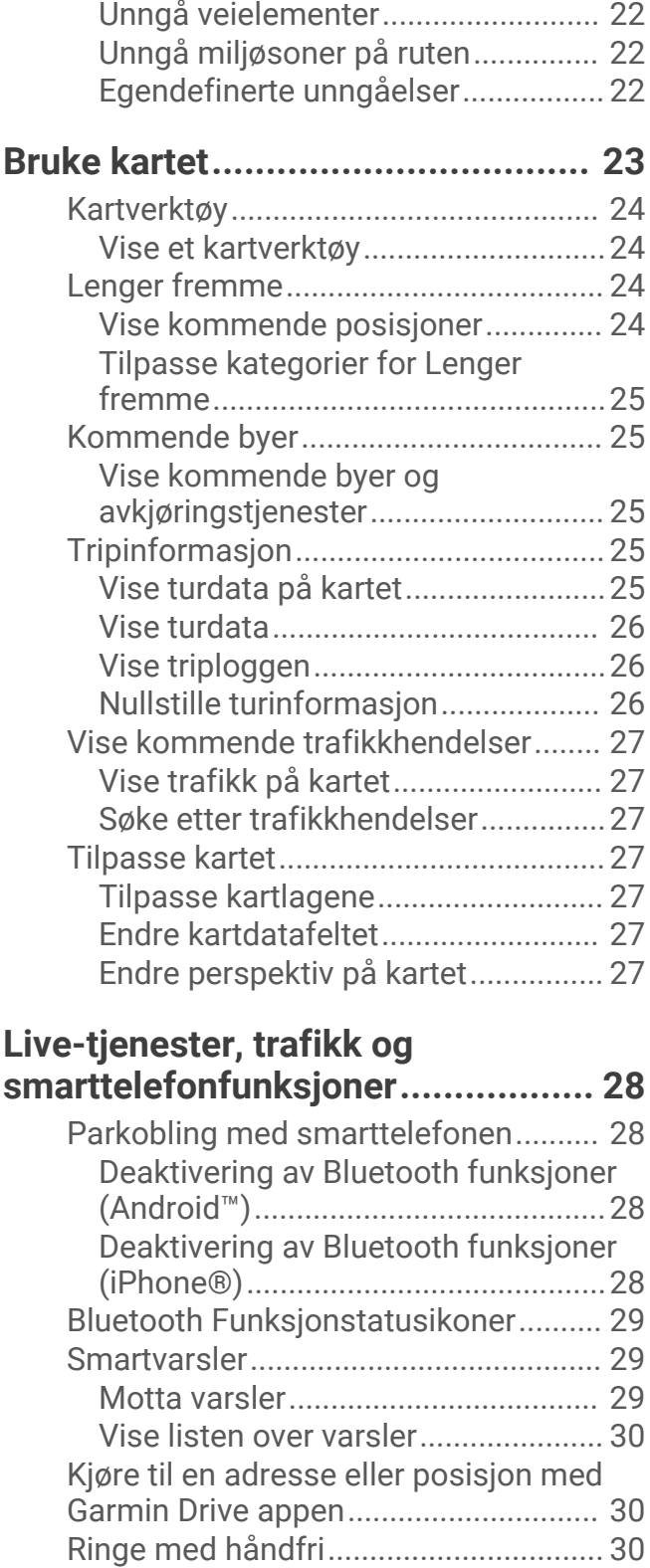

[Foreta et anrop..................................](#page-36-0) 31 [Motta et anrop...................................](#page-36-0) 31 [Bruke anropsloggen..........................](#page-36-0) 31 [Bruke samtalealternativer.................31](#page-36-0) [Lagre et telefonnummer hjem..........](#page-36-0) 31 [Koble fra en Bluetooth enhet................](#page-37-0) 32

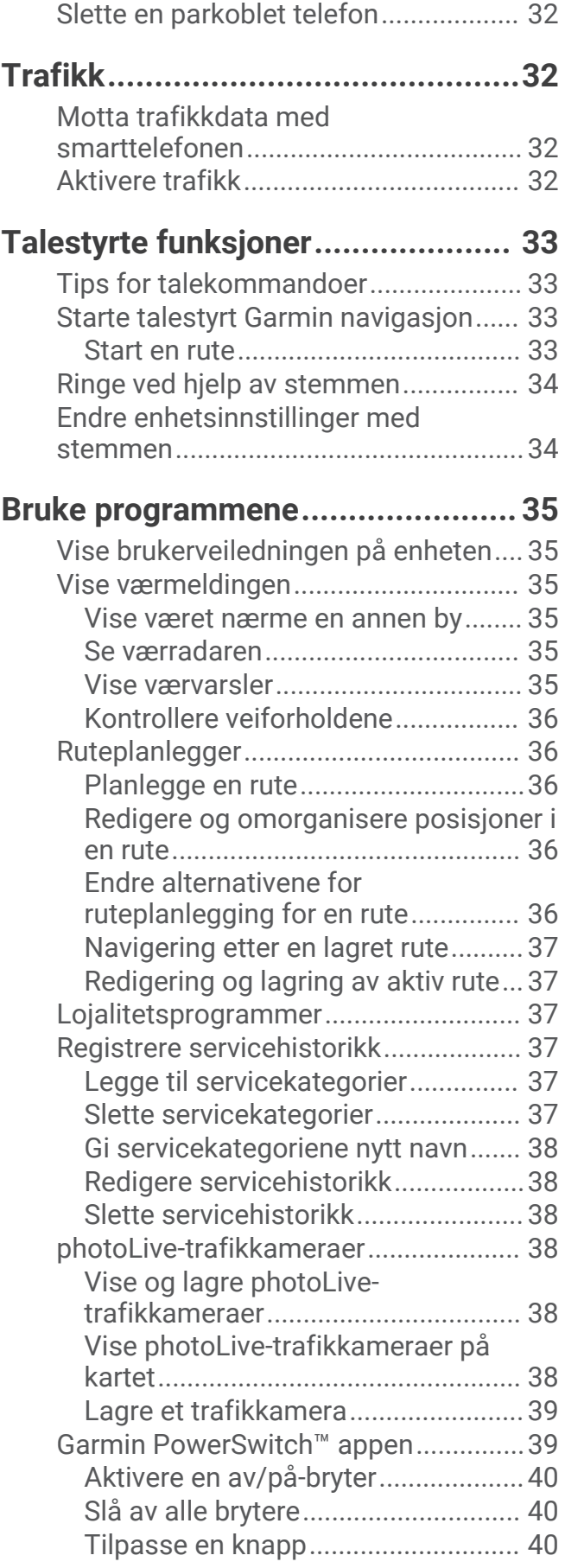

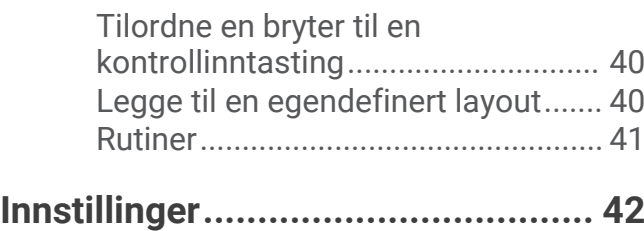

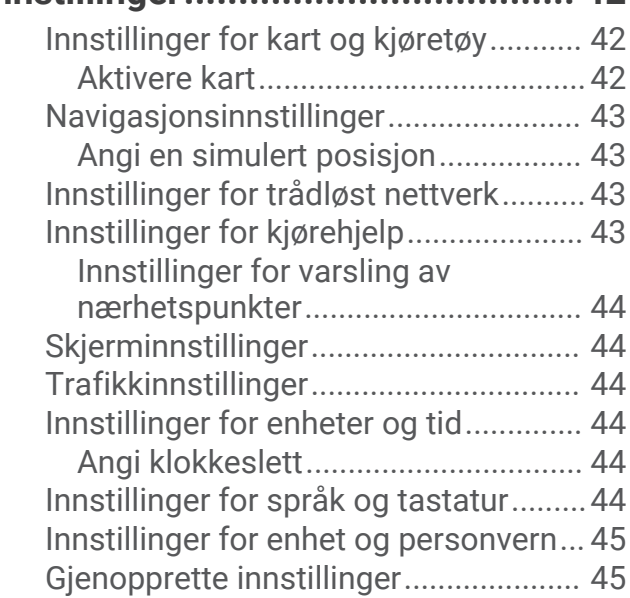

# **[Informasjon om enheten.................45](#page-50-0)**

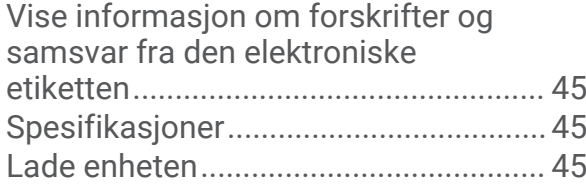

# **[Vedlikehold av enheten..................](#page-51-0) 46**

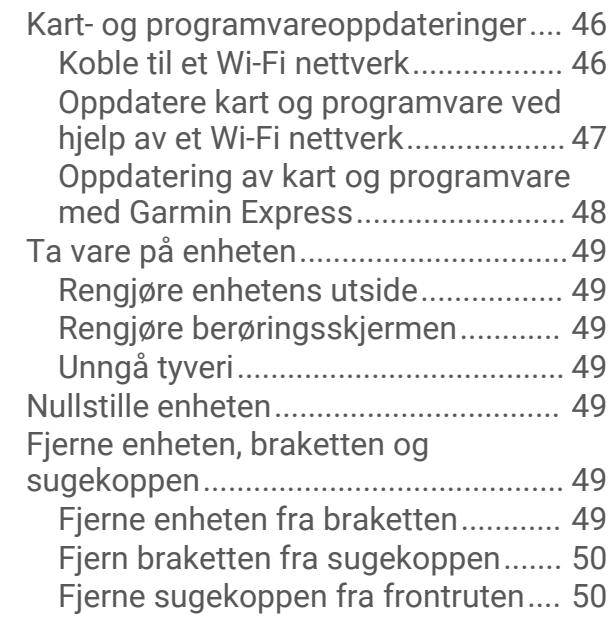

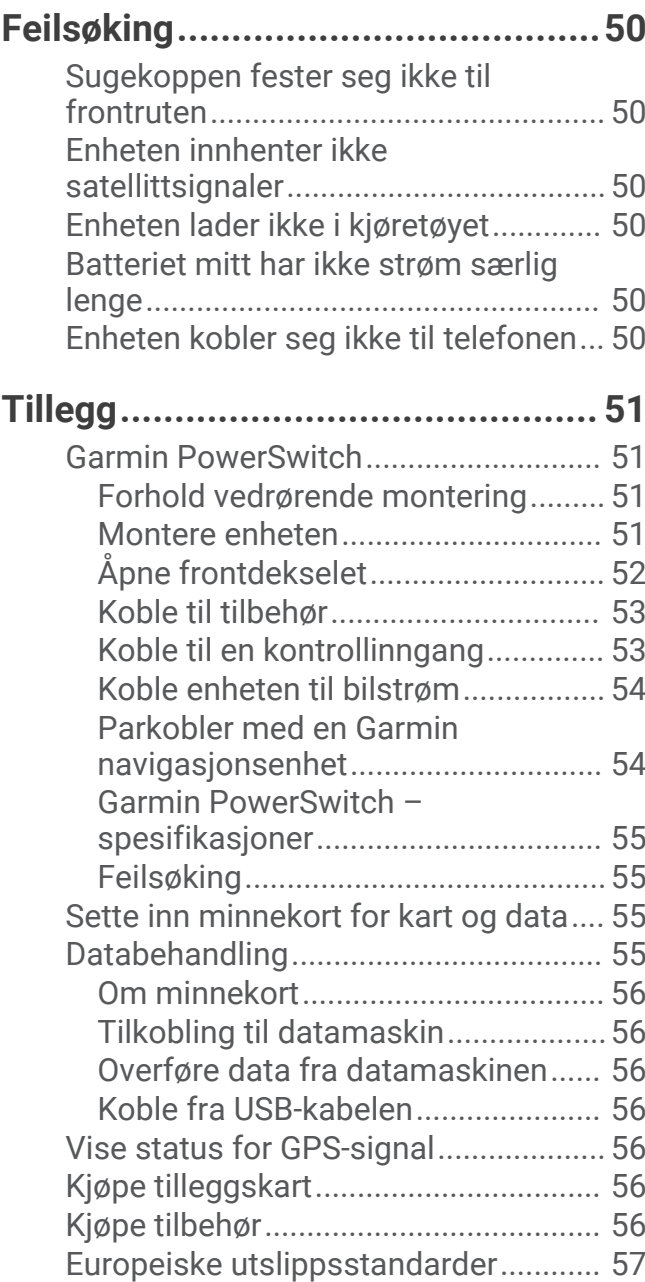

# Kom i gang

### **ADVARSEL**

<span id="page-6-0"></span>Se veiledningen *Viktig sikkerhets- og produktinformasjon* i produktesken for å lese advarsler angående produktet og annen viktig informasjon.

- Oppdatere kart og programvare på enheten (*[Kart- og programvareoppdateringer](#page-51-0)*, side 46).
- Montere enheten i kjøretøyet og koble den til en strømkilde (*[Montering av og strømtilførsel til Garmin-enheten](#page-7-0) [i kjøretøyet](#page-7-0)*, side 2).
- Innhente GPS-signaler (*[Innhente GPS-signaler](#page-9-0)*, side 4).
- Justere volumet (*[Justere volumet](#page-10-0)*, side 5) og lysstyrken på skjermen (*[Justere lysstyrken på skjermen](#page-10-0)*, [side 5\)](#page-10-0).
- Sette opp en kjøretøyprofil (*[Legge til en kjøretøyprofil](#page-10-0)*, side 5).
- Navigere til destinasjonen (*[Start en rute](#page-22-0)*, side 17).

# Garmin<sup>\*</sup> – oversikt over enheten

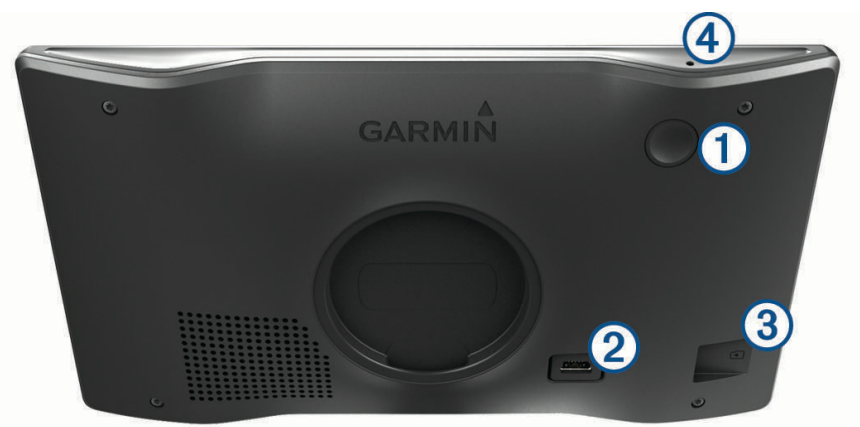

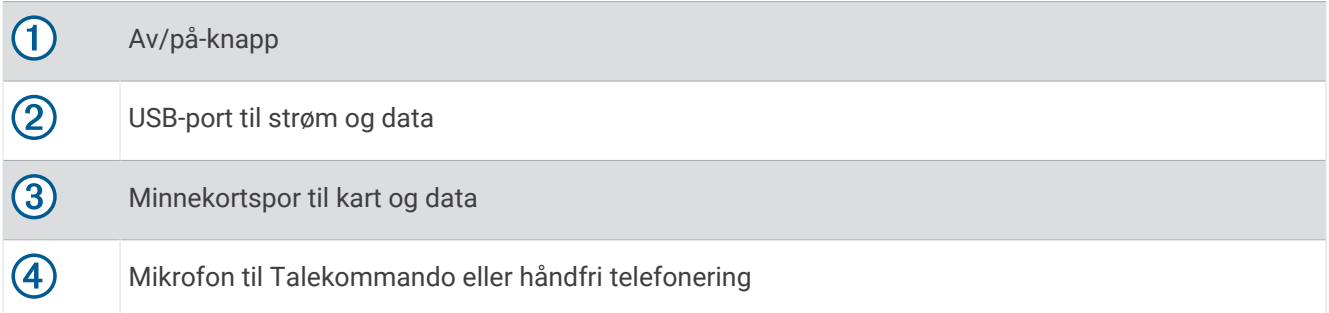

# <span id="page-7-0"></span>Montering av og strømtilførsel til Garmin-enheten i kjøretøyet

### **ADVARSEL**

Dette produktet inneholder et litiumionbatteri. Oppbevar enheten slik at den ikke utsettes for direkte sollys, på den måten unngår du mulighet for skade på person eller eiendom som følge av at batteriet har vært utsatt for ekstrem varme.

Du bør lade enheten før du bruker den på batteristrøm.

**1** Trykk sugekoppen mot frontruta, og skyv spaken  $\overline{1}$  bakover mot frontruta.

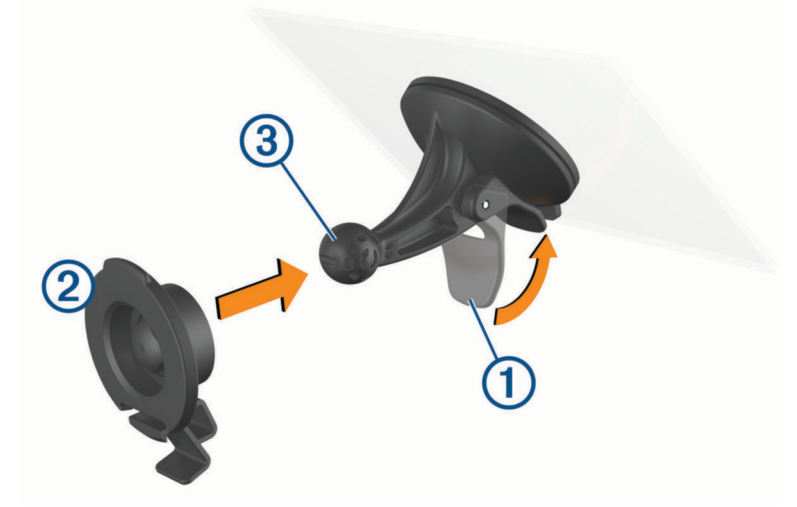

- **2** Trykk braketten 2 mot sugekoppballen 3 til den klikker på plass.
- **3** Koble strømkabelen for bil til USB-porten og dataporten  $\overline{4}$ ) på enheten.

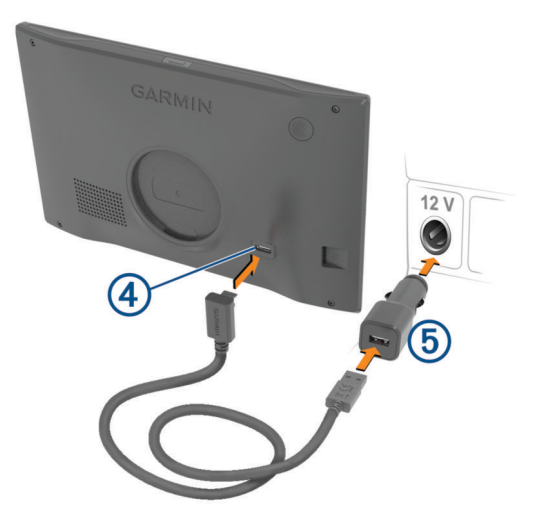

**4** Koble den andre enden av strømkabelen til bilstrømadapteren (5).

- <span id="page-8-0"></span>**5** Koble bilstrømadapteren til et strømuttak i kjøretøyet.
- **6** Sett tappen på toppen av braketten inn i sporet på baksiden av enheten, og trykk bunnen av braketten inn i enheten til den klikker på plass.

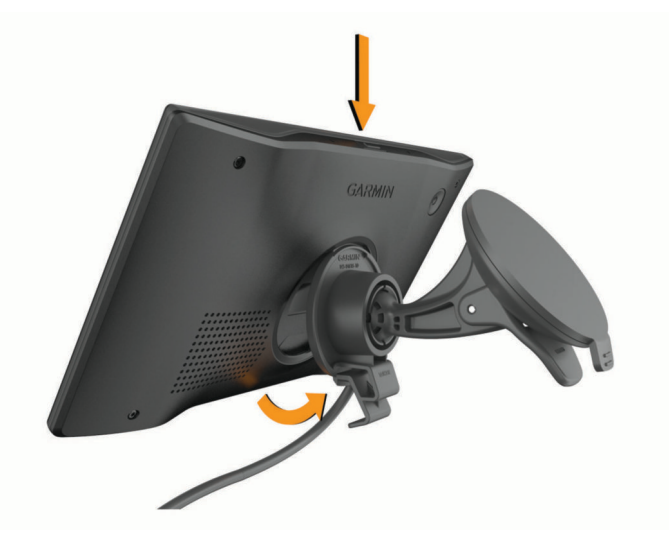

# Slå enheten av eller på

• Du slår enheten på ved å trykke på av/på-tasten  $\overline{1}$  eller koble enheten til strøm.

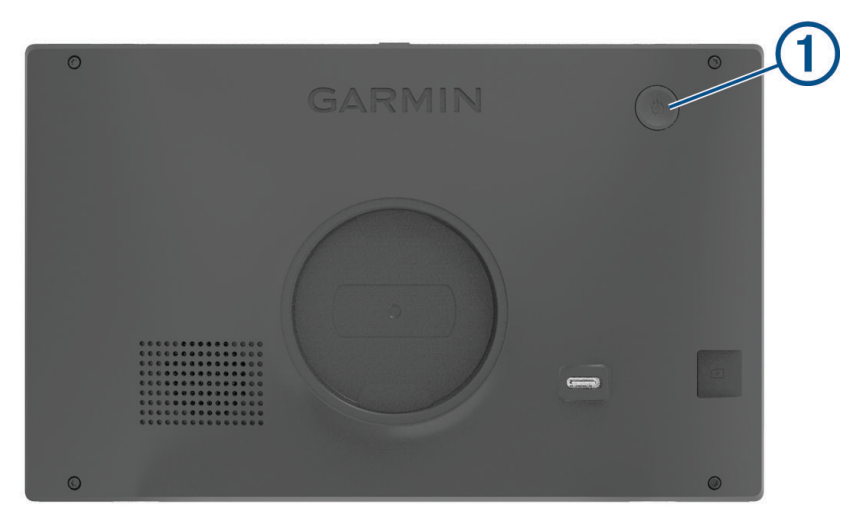

• Du angir strømsparingsmodus for enheten ved å trykke på av/på-tasten mens enheten er på. Når enheten er i strømsparingsmodus, er skjermen avslått og enheten bruker svært lite batteri. Du kan vekke enheten umiddelbart når du trenger det.

**TIPS:** Du kan lade enheten raskere ved å aktivere strømsparingsmodus mens du lader batteriet.

• Du slår av enheten ved å holde nede av/på-tasten til en melding vises på skjermbildet og deretter velge **Av**. Meldingen vises etter fem sekunder. Hvis du slipper av/på-tasten før meldingen vises, aktiveres strømsparingsmodus for enheten.

# <span id="page-9-0"></span>Innhente GPS-signaler

Når du slår på navigasjonsenheten, må GPS-mottakeren innhente satellittdata og fastsette sin gjeldende posisjon. Tiden det tar å hente inn satellittsignaler, varierer avhengig av flere faktorer, inkludert hvor langt unna du er posisjonen der du sist brukte navigasjonsenheten, om du har klar sikt til himmelen og hvor lang tid det har gått siden du sist brukte navigasjonsenheten. Det kan ta flere minutter å innhente satellittsignaler første gang du bruker navigasjonsenheten.

- **1** Slå på enheten.
- **2** Vent mens enheten finner satellittene.
- **3** Gå eventuelt til et åpent område, bort fra høye bygninger og trær.

 på statuslinjen viser styrken på satellittsignalene. Når minst halvparten av stolpene er fylt, er enheten klar for navigering.

# Ikoner på statuslinjen

Statuslinjen er plassert øverst på hovedmenyen. Ikonene på statuslinjen viser informasjon om funksjonene til enheten. Du kan velge noen ikoner for å endre innstillinger eller vise mer informasjon.

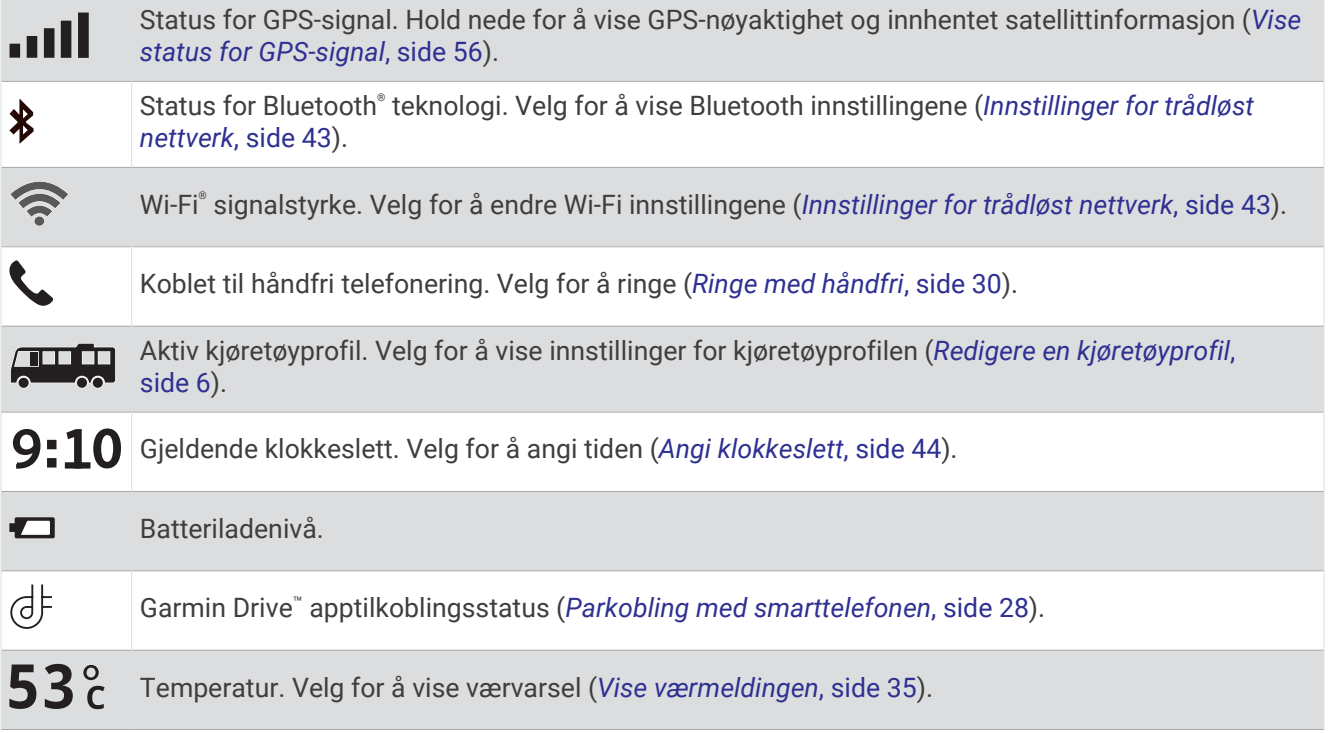

# Bruke knappene på skjermen

Knappene på skjermen brukes til å navigere på sidene, i menyene og i menyalternativene på enheten.

- Velg  $\zeta$  for å gå tilbake til det forrige menyskjermbildet.
- $\cdot$  Hold nede  $\leq$  for å gå raskt tilbake til hovedmenyen.
- Velg  $\bigwedge$  eller  $\bigvee$  for å bla gjennom lister eller menyer.
- Hold nede  $\bigwedge$  eller  $\bigvee$  for å bla raskere.
- $\cdot$  Velg  $\blacksquare$  for å vise en hurtigmeny med alternativer for det gjeldende skjermbildet.

# <span id="page-10-0"></span>Justere volumet

- **1** Velg  $\Box$ ).
- **2** Velg et alternativ:
	- Bruk glidebryteren til å justere volumet.
	- Velg  $\blacktriangle$  for å dempe enheten.
	- Merk av i et avmerkingsfelt for å aktivere eller deaktivere flere lydalternativer.

# Bruke lydmikseren

Du kan bruke lydmikseren til å angi volumnivåer for ulike lydtyper, for eksempel navigasjonsmeldinger eller telefonanrop. Volumnivået for hver lydtype er en prosentandel av hovedvolumet.

- **1** Velg  $\Box$ ).
- **2** Velg **Lydmikser**.
- **3** Bruk glidebryterne til å justere volumet for hver lydtype.

# Justere lysstyrken på skjermen

- **1** Velg > **Skjerm** > **Lysstyrke**.
- **2** Bruk glidebryteren til å justere lysstyrken.

# Kjøretøyprofiler

### **ADVARSEL**

Selv om du angir profilkarakteristikkene til kjøretøyet, er det ingen garanti for at det blir holdt oversikt over karakteristikkene til kjøretøyet i alle ruteforslagene, eller at du vil motta advarselsikonene i alle tilfeller. Det kan finnes begrensninger i kartdataene som gjør at enheten ikke kan holde oversikt over disse begrensningene eller veiforholdene i alle tilfeller. Følg alltid alle veiskilt, og ta hensyn til kjøreforholdene når du tar valg under kjøring.

Ruting og navigasjon beregnes forskjellig avhengig av kjøretøyprofilen. Den aktiverte kjøretøyprofilen vises med et ikon på statuslinjen. Du kan tilpasse navigasjons- og kartinnstillingene på enheten for hver enkelt kjøretøytype.

Når du aktiverer en kjøretøyprofil for campingbil, unngår enheten å ta med begrensede eller ufremkommelige områder på ruten basert på dimensjoner, vekt og andre egenskaper du har angitt for kjøretøyet.

# Legge til en kjøretøyprofil

Du bør legge til en kjøretøyprofil for hver campingbil som skal brukes med enheten.

- **1** På statuslinjen velger du ikonet for kjøretøyprofilen, for eksempel  $\Box$  eller  $\Box$
- 2 Velg $\blacksquare$
- **3** Velg kjøretøytypen.
	- Hvis du vil legge til en bobil der campingvognen er festet permanent, velger du **Bobil**.
	- Hvis du vil legge til en bobil som trekker en tilhenger, velger du **Bobil med tilhenger** .
	- Hvis du vil legge til en campingvogn som trekkes bak et passasjerkjøretøy, velger du **Med tilhenger**.
- **4** Velg eventuelt tilhengertypen:
	- Hvis du vil legge til en campingvogn som trekkes med et standard hengerfeste, velger du **Reisetilhenger**.
	- Hvis du vil legge til en campingvogn som trekkes med et ekstra hjulfeste, velger du **Fifth Wheel**. **MERK:** Denne tilhengertypen er ikke tilgjengelig i alle områder.
	- Hvis du vil legge til en båttilhenger med et standard hengerfeste, velger du **Båttilhenger** .
	- Hvis du vil legge til en tilhenger som trekkes med et standard hengerfeste, velger du **Tilhenger**.
- **5** Følg instruksjonene på skjermen for å angi egenskapene for kjøretøyet.

Når du har lagt til en kjøretøyprofil, kan du redigere profilen for å legge til detaljert informasjon (*[Redigere en](#page-11-0) [kjøretøyprofil](#page-11-0)*, side 6).

# <span id="page-11-0"></span>Legge til en kjøretøyprofil for miljøsoner

Du kan legge til en kjøretøyprofil for miljøsoneinnstillingene som er spesifikke for kjøretøyet ditt, som drivstofftype og utslippsstandard.

**MERK:** Denne funksjonen er ikke tilgjengelig i alle områder eller for alle produktmodeller.

- **1** Velg > **Navigasjon** > **Miljøsoner**.
- **2** Følg instruksjonene på skjermen.

# Bilprofil

Bilprofilen er en forhåndslastet kjøretøyprofil som er ment for bruk i en bil uten tilhenger. Når du bruker bilprofilen, beregner enheten vanlige bilruter, og ruting for store kjøretøy er ikke tilgjengelig. Noen funksjoner og innstillinger som er spesifikke for store kjøretøyer, er ikke tilgjengelige når du bruker bilprofilen.

# Bytte kjøretøyprofil

Du kan manuelt bytte til en annen kjøretøyprofil når som helst.

- **1** Fra statuslinien velger du kjøretøyprofilikonet, for eksempel  $\Box$  eller  $\Box$ .
- **2** Velg en kjøretøyprofil.

Kjøretøyprofilinformasjonen vises, inkludert mål og vekt.

**3** Velg **Velg**.

# Redigere en kjøretøyprofil

Du kan endre grunnleggende kjøretøyprofilinformasjon og legge til detaljert informasjon i en kjøretøyprofil, for eksempel maksimal hastighet.

- 1 Velg kjøretøyprofilwidgeten **Party på startskjermen.**
- **2** Velg kjøretøyprofilen du vil redigere.
- **3** Velg et alternativ:
	- Hvis du vil redigere informasjonen om kjøretøyprofilen, velger du sog deretter feltet du vil redigere.
	- Hvis du vil gi en kjøretøyprofil et nytt navn, velger du  $\leq$  >  $\equiv$  > Gi profilen nytt navn.
	- Hyis du vil slette kjøretøyprofilen, velger du  $\leq$  >  $\equiv$  > Slett.

### Legge til propantanker

**MERK:** Denne funksjonen er ikke tilgjengelig på alle produktmodeller.

Når du legger til propantankene i kjøretøyprofilen din, unngår enheten å rute deg gjennom områder med propantankrestriksjoner som kan påvirke ruten din. Enheten varsler deg også når du nærmer deg områder som krever at du slår av propantankene.

- **1** Velg > **Legg til tank** i kjøretøyprofilen.
- **2** Angi vekten på propantanken, og velg **OK**.

# Funksjoner og varsler om førerbevissthet

### **FORSIKTIG**

<span id="page-12-0"></span>Førervarslene og fartsgrensefunksjonene er bare til opplysning og erstatter ikke førerens ansvar for å følge alle fartsgrenseskilt og alltid bruke sunn fornuft ved kjøring. Garmin skal ikke holdes ansvarlig for eventuelle trafikkbøter eller stevninger du mottar dersom du unnlater å følge alle gjeldende trafikklover og -skilt.

Enheten inneholder funksjoner som bidrar til tryggere kjøring og økt effektivitet, selv når du kjører i områder der du er godt kjent. Enheten spiller av en hørbar tone eller melding og viser informasjon for hvert varsel. Du kan aktivere eller deaktivere den hørbare tonen for noen typer førervarsler. Ikke alle varsler er tilgjengelige i alle områder.

- **Skoler**: Enheten spiller av en tone og viser fartsgrensen (hvis den er tilgjengelig) for en kommende skole eller skolesone.
- **Over fartsgrensen**: Enheten viser en rød kant på fartsgrenseikonet når du overskrider den gjeldende fartsgrensen.
- **Hastighetsgrensen er redusert**: Enheten spiller av en tone og viser den kommende fartsgrensen, slik at du er forberedt på å endre hastigheten.
- **Feil retning på enveiskjørt vei**: Enheten spiller av en melding og viser en advarsel over hele skjermen hvis du kjører i feil retning på en enveiskjørt vei. Kantene på skjermene blir røde, og et varsel blir værende øverst på skjermen helt til du forlater den enveiskjørte veien eller endrer kjøreretning.

**Jernbaneovergang**: Enheten spiller av en tone for å varsle deg om en kommende jernbaneovergang.

**Kryssende dyr**: Enheten spiller av en tone for å varsle deg om et kommende område for kryssende dyr.

**Svinger**: Enheten spiller av en tone for å varsle deg om en sving på veien.

**Saktegående trafikk**: Enheten spiller av en tone for å varsle deg om saktegående trafikk når du nærmer deg i høy hastighet. Enheten må motta trafikkinformasjon for å kunne bruke denne funksjonen (*Trafikk*[, side 32\)](#page-37-0).

**Veiarbeid**: Enheten spiller av en tone og viser en melding når du nærmer deg veiarbeid.

**Stenging av kjørefelt**: Enheten spiller av en tone og viser en melding når du nærmer deg et stengt kjørefelt.

**Pauseplanlegging**: Enheten spiller av en tone og foreslår at du tar en pause når du har kjørt i en lengre periode.

**Fare for kontakt med bakken**: Enheten spiller av en tone og viser en melding når du nærmer deg en vei der kjøretøyet kan komme i kontakt med bakken.

**Sidevind**: Enheten spiller av en tone og viser en melding når du nærmer deg en vei som kan ha sidevind.

**Smal vei**: Enheten spiller av en tone og viser en melding når du nærmer deg en vei som kan være for smal for kjøretøyet ditt.

**Bratt bakke**: Enheten spiller av en tone og viser en melding når du nærmer deg en bratt bakke.

- **Delstats- og landegrenser**: Enheten spiller av en tone og viser en melding når du nærmer deg en delstatsgrense eller landegrense.
- **Steng av propan**: Enheten spiller av en tone og viser en melding når du nærmer deg et område der propan må være avstengt.

# Aktivere eller deaktivere førervarsler

Du kan aktivere eller deaktivere flere typer førervarsler.

- **1** Velg > **Kjørehjelp** > **Førervarsler**.
- **2** Merk eller fjern merket i avmerkingsboksen ved siden av hvert varsel.

# <span id="page-13-0"></span>Fotobokser for farts- og rødlyskontroll

#### *LES DETTE*

Garmin er ikke ansvarlig for nøyaktigheten til eller konsekvensene av å bruke en database med fotobokser for rødt lys eller hastighet.

**MERK:** Denne funksjonen er ikke tilgjengelig i alle områder eller for alle produktmodeller.

Informasjon om fotobokser for farts- og rødlyskontroll er tilgjengelig i enkelte områder for noen produktmodeller. Enheten varsler deg når du nærmer deg en rapportert fotoboks for farts- eller rødlyskontroll.

- I noen områder kan enheten motta informasjon om fotobokser for rødt lys og hastighet når den er koblet til en smarttelefon med Garmin Drive appen.
- Du kan bruke Garmin Express™ programvaren ([garmin.com/express](http://garmin.com/express)) for å oppdatere kameradatabasen som er lagret på enheten. Du bør oppdatere enheten regelmessig for å motta oppdatert fotoboksinformasjon.

# Advarsels- og varselsymboler

#### **ADVARSEL**

Selv om du angir profilkarakteristikkene til kjøretøyet, er det ingen garanti for at det blir holdt oversikt over karakteristikkene til kjøretøyet i alle ruteforslagene, eller at du vil motta advarselsikonene i alle tilfeller. Det kan finnes begrensninger i kartdataene som gjør at enheten ikke kan holde oversikt over disse begrensningene eller veiforholdene i alle tilfeller. Følg alltid alle veiskilt, og ta hensyn til kjøreforholdene når du tar valg under kjøring.

Det kan vises advarsels- og varselsymboler på kartet eller i ruteanvisningene for å varsle deg om potensielle farer og veiforhold.

# <span id="page-14-0"></span>Restriksjonsadvarsler

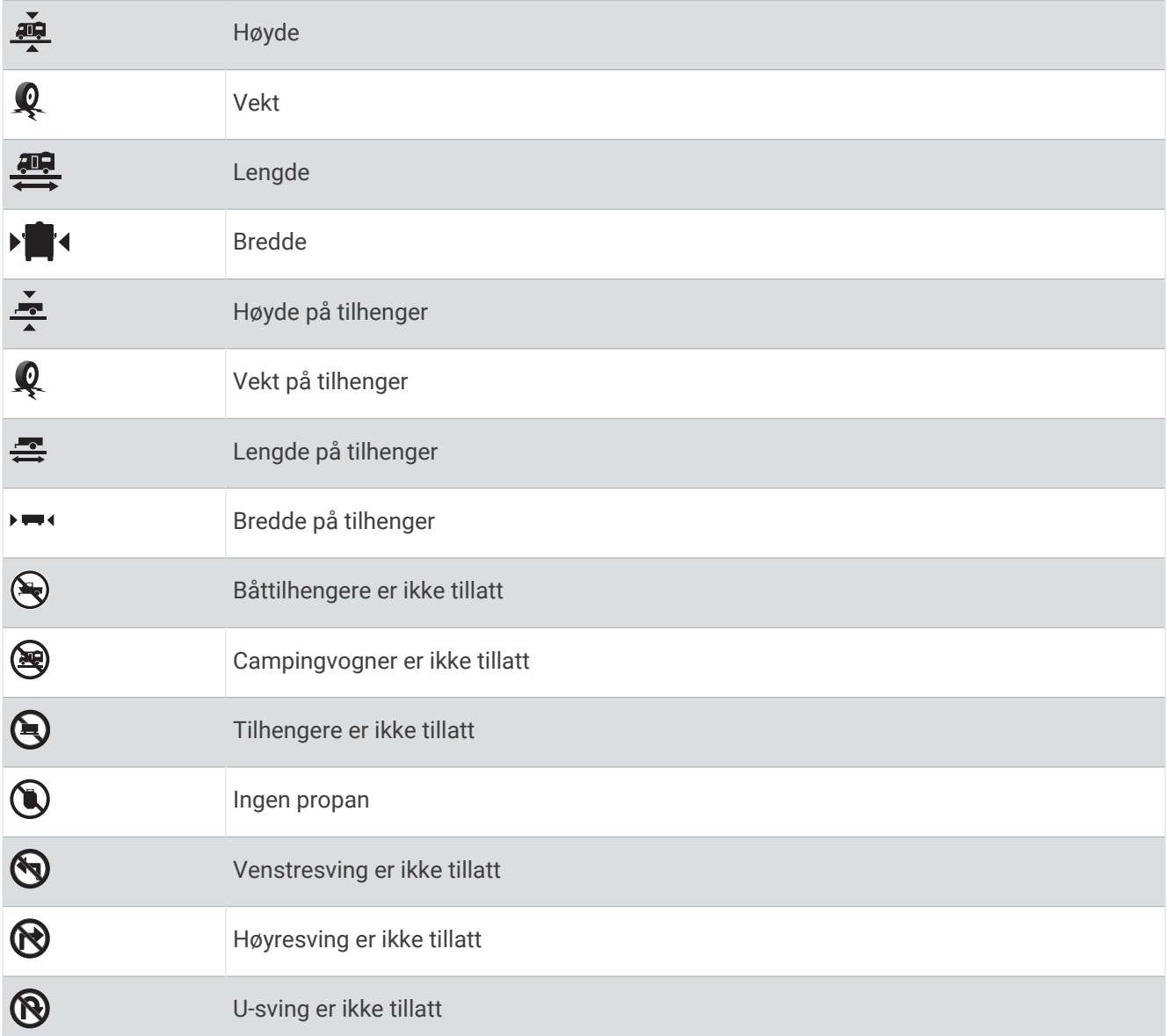

# Advarsler om veiforhold

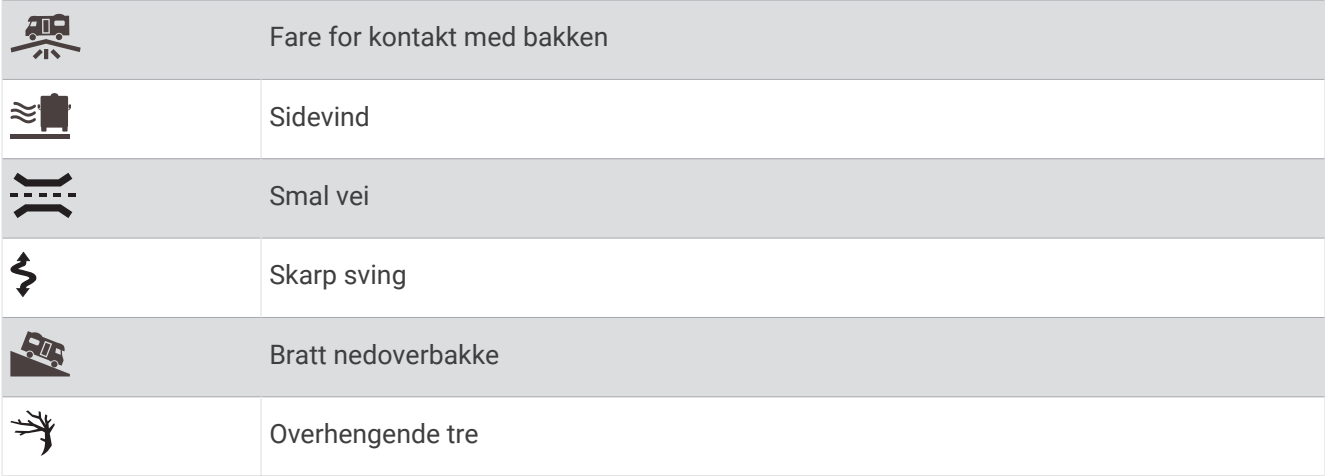

# <span id="page-15-0"></span>Varsler

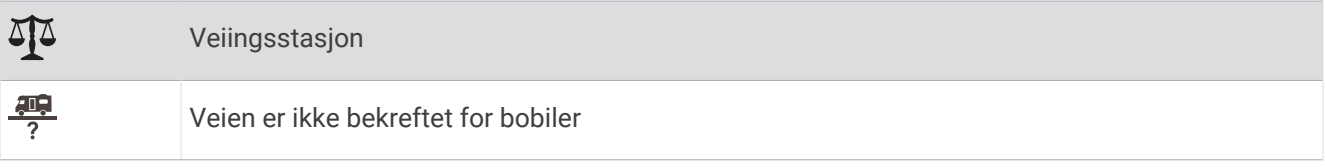

# Finne og lagre posisjoner

Kartene som er lastet inn på enheten, inneholder posisjoner, for eksempel restauranter, hoteller, bilverksteder og detaljert gateinformasjon. Menyen Hvor skal du? hjelper deg med å finne destinasjonen din ved å tilby flere metoder for å bla gjennom, søke og lagre denne informasjonen.

Gå til hovedmenyen, og velg **Hvor skal du?**.

- Hvis du vil søke raskt i alle posisjoner på enheten, velger du **Søk** (*Finne en posisjon ved hjelp av søkelinjen*, side 10).
- Velg **Adresse** (*[Finne en adresse](#page-16-0)*, side 11) for å finne en adresse.
- Hvis du vil bla gjennom eller søke etter forhåndslastede interessepunkter etter kategori, velger du **Kategorier**  (*[Finne en posisjon etter kategori](#page-17-0)*, side 12).
- Hvis du vil søke i nærheten av en annen by eller et annet område, velger du  $\blacklozenge$  ved siden av det gjeldende søkeområdet (*[Endre søkeområdet](#page-17-0)*, side 12).
- Hvis du vil vise og redigere lagrede posisjoner, velger du **Lagrete** (*[Lagre posisjoner](#page-21-0)*, side 16).
- Hvis du vil vise posisjoner du nylig har valgt fra søkeresultatene, velger du **Nylige** (*[Vise posisjoner som nylig](#page-20-0) [er funnet](#page-20-0)*, side 15).
- Velg **Campingplasser** (*[Finne campingplasser](#page-18-0)*, side 13) for å søke etter bobilplasser og campingplasser.
- Hvis du vil se gjennom og søke etter Tripadvisor® vurderinger fra andre reisende, velger du **Tripadvisor**  (*[Tripadvisor](#page-19-0)*, side 14).
- Hvis du vil navigere etter spesifikke geografiske koordinater, velger du **Koordinater** (*[Finne en posisjon ved](#page-20-0)  [hjelp av koordinater](#page-20-0)*, side 15).

# Finne en posisjon ved hjelp av søkelinjen

Du kan bruke søkelinjen til å søke etter posisjoner ved å angi en kategori, et merkenavn, en adresse eller et navn på en by.

- **1** Velg **Hvor skal du?**.
- **2** Velg **Søk** i søkelinjen.
- **3** Angi hele eller deler av søkeordet.

Foreslåtte søkeord vises under søkelinjen.

- **4** Velg et alternativ:
	- Hvis du vil søke etter en type forretning, angir du kategorinavn (for eksempel "kino").
	- Hvis du vil søke etter en forretning ved navn, angir du hele eller deler av navnet.
	- Hvis du vil søke etter en adresse i nærheten, angir du gatenummer og gatenavn.
	- Hvis du vil søke etter en adresse i en annen by, angir du gatenummer, gatenavn, by og delstat.
	- Hvis du vil søke etter en by, angir du by og delstat.
	- Hvis du vil søke etter koordinater, angir du breddegrads- og lengdegradskoordinater.
- **5** Velg et alternativ:
	- Hvis du vil søke ved hjelp av et foreslått søkeord, velger du søkeordet.
	- Hvis du vil søke ved hjelp av teksten du skrev inn, velger du  $Q$ .
- **6** Velg eventuelt en posisjon.

# <span id="page-16-0"></span>Trendy steder

### *LES DETTE*

Garmin er ikke ansvarlig for at Tripadvisor eller Michelin® informasjonen er korrekt eller oppdatert. Du er ansvarlig for å forstå og følge alle gjeldende regler, lover og forskrifter som er knyttet til interessepunkter.

Søkefunksjonen for Trendy steder omfatter både Tripadvisor og Michelin interessepunkter og vurderinger og gir deg en omfattende liste over severdigheter. Du kan filtrere søkeresultatene etter kategori, vurdering og avstand fra ruten.

# Utføre et søk for å finne trendy steder

- **1** Velg **Trendy steder**.
- **2** Velg **Filtrer etter fasiliteter** for å filtrere interessepunktene som vises, etter kategori eller vurdering (valgfritt).
- **3** Velg  $\mathbf{Q}$ , og angi et søkeord (valgfritt).

# Finne en adresse

**MERK:** Rekkefølgen på trinnene kan variere avhengig av kartdataene som er lastet inn på enheten.

- **1** Velg **Hvor skal du?**.
- **2** Velg eventuelt  $\blacklozenge$  for å søke i nærheten av en annen by eller et annet område.
- **3** Velg **Adresse**.
- **4** Følg instruksjonene på skjermen for å angi adresseinformasjon.
- **5** Velg adressen.

# Posisjonssøkeresultater

Posisjonssøkeresultatene vises i en liste, med den nærmeste posisjonen øverst. Hver nummererte posisjon vises også på kartet. Du kan bla nedover for å vise flere resultater.

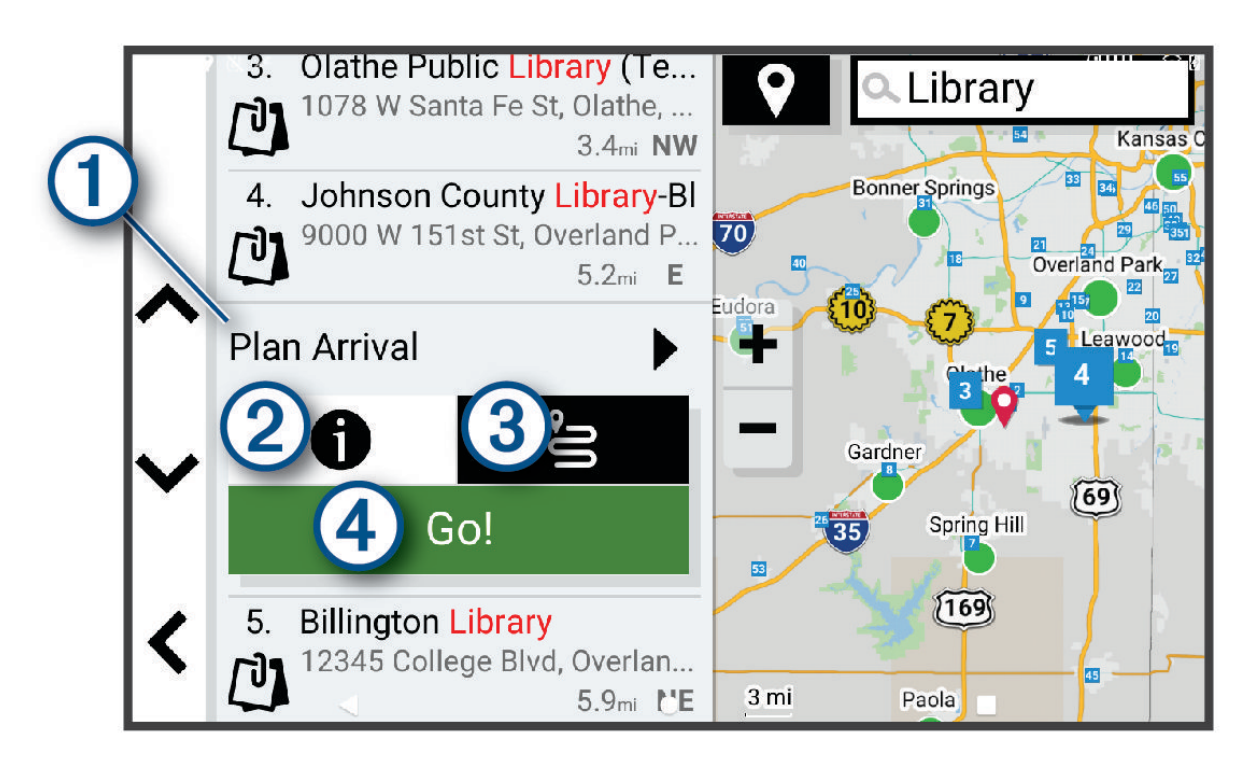

<span id="page-17-0"></span>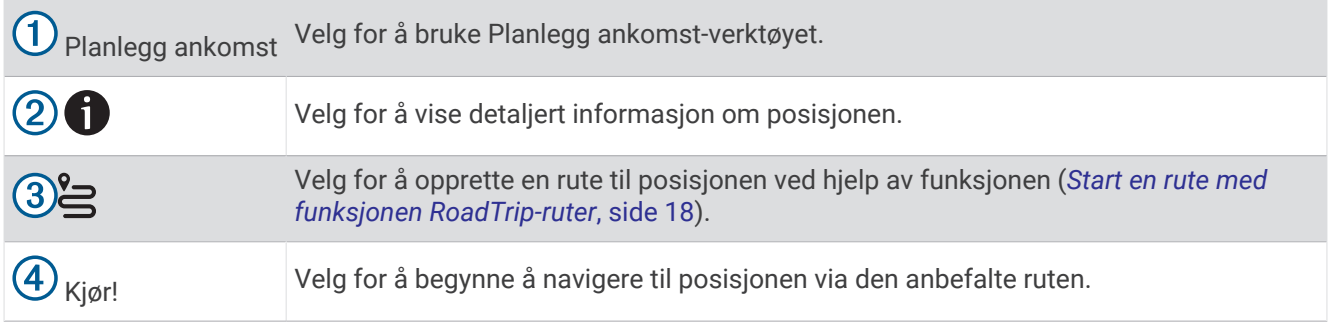

# Endre søkeområdet

Som standard søker enheten etter steder nær din gjeldende posisjon. Du kan også søke i andre områder, som f.eks. i nærheten av destinasjonen din, nær en annen by eller langs den aktive ruten.

- **1** Velg **Hvor skal du?**.
- **2** Velg  $\bigcirc$  ved siden av det gjeldende søkeområdet  $(1)$ .

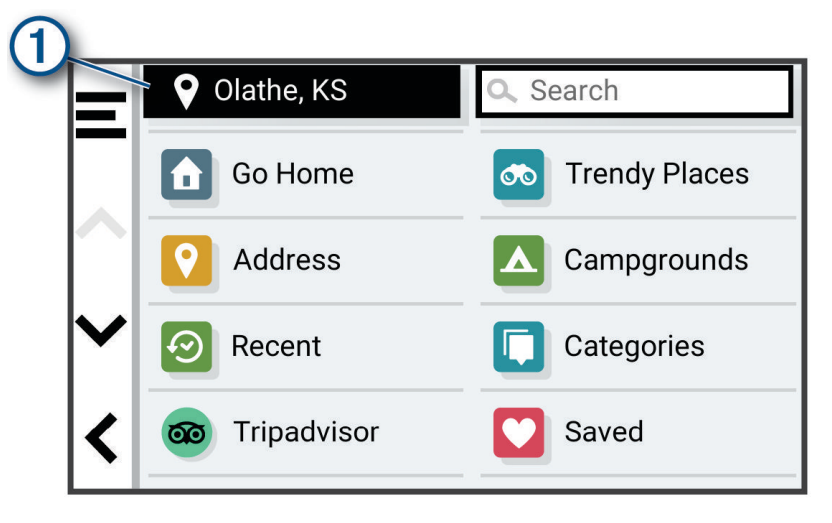

- **3** Velg et søkeområde.
- **4** Følg eventuelt instruksjonene på skjermen for å velge en bestemt posisjon.

Det valgte søkeområdet vises ved siden av  $\bigcirc$ . Når du søker etter en posisjon ved hjelp av noen av alternativene i menyen Hvor skal du?, foreslår enheten posisjoner i nærheten av dette området først.

# Interessepunkter

*LES DETTE*

Du er ansvarlig for å forstå og følge alle gjeldende regler, lover og forskrifter som er knyttet til interessepunkter.

Et interessepunkt er et sted du kan synes er nyttig eller interessant. Interessepunkter sorteres etter kategori, og kan blant annet være populære destinasjoner, for eksempel bensinstasjoner, restauranter, hoteller og underholdningssteder.

# Finne en posisjon etter kategori

- **1** Velg **Hvor skal du?**.
- **2** Velg en kategori, eller velg **Kategorier**.
- **3** Velg eventuelt en underkategori.
- **4** Velg en posisjon.

### <span id="page-18-0"></span>Søke i en kategori

Når du har søkt etter et punkt av interesse, kan enkelte kategorier vise en hurtigsøkliste som viser de fire forrige bestemmelsesstedene du valgte.

- **1** Velg **Hvor skal du?** > **Kategorier**.
- **2** Velg en kategori.
- **3** Velg et alternativ:
	- Velg en destinasjon fra hurtigsøklisten på høyre side av skjermen.
		- Hurtigsøklisten gir en liste over posisjoner som nylig er funnet i den valgte kategorien.
	- Velg en underkategori om nødvendig, og velg en destinasjon.

### Finne campingplasser

#### *LES DETTE*

Du er ansvarlig for å forstå og følge alle gjeldende regler, lover og forskrifter som er knyttet til campingplasser.

Velg **Hvor skal du?** > **Campingplasser**.

### Finne campingplasser med fasiliteter

Du kan søke etter bobil- og campingplasser basert på tilgjengelige fasiliteter.

- **1** Velg **Hvor skal du?**.
- **2** Velg en søkeleverandør for bobiler og campingplasser, for eksempel**ACSI**, **Campercontact**, eller **KOA**.
- **3** Velg eventuelt en kategori.
- **4** Velg **Filtrer etter fasiliteter**, velg en eller flere egenskaper, og velg **OK**.
- **5** Velg en posisjon.

### Finne bobiltjenester

**MERK:** Denne funksjonen er ikke tilgjengelig i alle områder.

Du kan finne posisjoner i nærheten som tilbyr reparasjon, tauing og andre tjenester for bobiler.

Velg **Hvor skal du?** > **PlanRV™ Services**.

### Finne nasjonalparker

Enhetsmodeller med kart over Nord-Amerika eller USA har også detaljert informasjon om nasjonalparker i USA. Du kan navigere til en nasjonalpark eller til et sted i en nasjonalpark.

### *LES DETTE*

Du er ansvarlig for å forstå og følge alle gjeldende regler, lover og forskrifter som er knyttet til nasjonalparker.

**1** Velg **Hvor skal du?** > **Nasjonalparker**.

En liste over nasjonalparker vises, med den nærmeste parken øverst.

- **2** Velg **Søk**, og oppgi hele eller deler av parkens navn for å snevre inn søket (valgfritt).
- **3** Velg en nasjonalpark.

En kategoriliste over steder med attraksjoner og fasiliteter i parken vises under parkens navn.

- **4** Velg et alternativ:
	- Velg **Kjør!** for å begynne å navigere til parken.
	- Velg  $\bigcirc$  for å se mer informasjon om parken eller utforske parkens attraksjoner og fasiliteter.
	- Velg en kategori i listen under parkens navn og deretter en posisjon for å finne et sted i parken raskt.

### <span id="page-19-0"></span>Informasjon om en nasjonalparks attraksjoner og fasiliteter

På nord-amerikanske produktmodeller kan du se detaljert informasjon om attraksjonene og fasilitetene i en nasjonalpark og navigere til bestemte posisjoner i den. Du kan blant annet finne campingplasser, landemerker, besøkssentre og populære attraksjoner.

- **1** Velg en nasjonalpark fra søkeresultatene.
- En kategoriliste over parkens attraksjoner og fasiliteter vises.
- **2** Velg en kategori.
- **3** Velg en posisjon og deretter **Kjør!**.

# **Tripadvisor**

#### *LES DETTE*

Garmin er ikke ansvarlig for at Tripadvisor informasjonen er korrekt eller oppdatert.

Du er ansvarlig for å forstå og følge alle gjeldende regler, lover og forskrifter som er knyttet til interessepunkter.

Enheten har Tripadvisor vurderinger fra andre reisende. Tripadvisor vurderinger vises automatisk i listen over søkeresultater for restauranter, hoteller og attraksjoner. Du kan også søke etter Tripadvisor interessepunkter i nærheten og sortere dem etter avstand eller popularitet.

### Finne Tripadvisor interessepunkter

- **1** Velg **Hvor skal du?** > **Tripadvisor**.
- **2** Velg en kategori.
- **3** Velg eventuelt en underkategori.

Det vises en liste over Tripadvisor interessepunkter i nærheten for kategorien.

- **4** Velg **Sorter resultater** for å filtrere de viste interessepunktene etter avstand eller popularitet (valgfritt).
- **5** Velg  $\mathbf{Q}$ , og angi et søkeord (valgfritt).

### Navigering av til interessepunkter inne på et sted

**MERK:** Denne funksjonen er kanskje ikke tilgjengelig i alle områder eller på alle enhetsmodeller.

Du kan opprette en rute til et interessepunkt i et større sted, for eksempel en butikk i et kjøpesenter eller en bestemt terminal på en flyplass.

- **1** Velg **Hvor skal du?** > **Søk**.
- **2** Angi navnet på stedet, og velg  $Q$ .
- **3** Velg stedet.
	- Det vises en liste over kategorier av interessepunkter på stedet.
- **4** Velg en kategori, velg en lokalitet og velg **Kjør!**.

Enheten oppretter en rute til parkeringsplassen eller inngangen nærmest interessepunktet. Et rutete flagg angir det anbefalte parkeringsområdet når du ankommer destinasjonen. Et merket punkt viser plasseringen til interessepunktet inne på stedet.

### Utforske et sted

**MERK:** Denne funksjonen er kanskje ikke tilgjengelig i alle områder eller på alle enhetsmodeller.

Du kan vise en liste over alle punktene av interesse innenfor hvert sted.

- **1** Velg et sted.
- **2** Velg > **Utforsk dette stedet**.

# Søkeverktøy

Med søkeverktøy kan du søke etter bestemte typer posisjoner ved å følge instruksjonene på skjermen.

# <span id="page-20-0"></span>Finne et veikryss

Du kan søke etter et veikryss eller krysningspunkt mellom to gater, motorveier eller andre veier.

- **1** Velg **Hvor skal du?** > **Veikryss**.
- **2** Følg instruksjonene på skjermen for å angi gateinformasjon.
- **3** Velg veikrysset.

### Finne en posisjon ved hjelp av koordinater

Du kan bruke breddegrads- og lengdegradskoordinater for å finne en posisjon.

- **1** Velg **Hvor skal du?** > **Koordinater**.
- 2 Velg eventuelt , og endre koordinatformatet eller datum.
- **3** Velg **Koordinater**.
- **4** Angi breddegrads- og lengdegradskoordinatene, og velg **Fullført**.
- **5** Velg et alternativ:
	- Hvis du vil lagre koordinatene som en posisjon, velger du **Lagre**.
	- Velg **Kjør!** for å starte en rute til koordinatene.

# Vise posisjoner som nylig er funnet

Enheten lagrer en historikk for de siste 50 posisjonene du har funnet.

Velg **Hvor skal du?** > **Nylige**.

### Tømme listen over steder som nylig er funnet

Velg **Hvor skal du?** > **Nylige** > > **Tøm** > **Ja**.

# Vise informasjon om gjeldende posisjon

Du kan bruke siden Hvor er jeg? til å vise informasjon om gjeldende posisjon. Denne funksjonen er nyttig hvis du trenger å fortelle utrykningspersonell hvor du befinner deg.

Velg kjøretøyet på kartet.

### Finne nødtjenester og drivstoff

Du kan bruke siden Hvor er jeg? til å finne de nærmeste sykehusene, politistasjonene og bensinstasjonene.

- **1** Velg kjøretøyet på kartet.
- **2** Velg **Sykehus**, **Politistasjoner** eller **Drivstoff**.

Det vises en liste over posisjoner der man finner den valgte tjenesten, med de nærmeste posisjonene øverst.

- **3** Velg en posisjon.
- **4** Velg et alternativ:
	- Hvis du vil navigere til posisjonen, velger du **Kjør!**
	- Hvis du vil se telefonnummeret og andre opplysninger om stedet, velger du  $\bigcirc$ .

### Få anvisninger til gjeldende posisjon

Hvis du trenger å fortelle en annen person om hvordan man kommer seg til din gjeldende posisjon, kan enheten gi deg en liste med anvisninger.

- **1** Velg kjøretøyet på kartet.
- 2 Velg  $\blacksquare$  > Anvisninger til meg.
- **3** Velg en startposisjon.
- **4** Velg **Velg**.

# <span id="page-21-0"></span>Legge til en snarvei

Du kan legge til snarveier på Hvor skal du?-menyen. En snarvei kan peke til en posisjon, en kategori eller et søkeverktøy.

Du kan ha opptil 36 snarveisikoner på Hvor skal du?-menyen.

- **1** Velg **Hvor skal du?** > **Legg til snarvei**.
- **2** Velg et element.

### Fjerne en snarvei

- **1** Velg **Hvor skal du?** > > **Fjern snarvei(er)**.
- **2** Velg en snarvei for å fjerne den.
- **3** Velg snarveien på nytt for å bekrefte valget.
- **4** Velg **Fullført**.

# Lagre posisjoner

# Lagre en posisjon

- **1** Søk etter en posisjon (*[Finne en posisjon etter kategori](#page-17-0)*, side 12).
- **2** Velg en posisjon fra søkeresultatene.
- $3 \text{ Velq}$  > **Lagre.**
- **4** Angi eventuelt et navn, og velg **Fullført**.
- **5** Velg **Lagre**.

# Lagre din gjeldende posisjon

- **1** Velg kjøretøyikonet på kartet.
- **2** Velg **OK**.
- **3** Angi et navn, og velg **Fullført**.

### Redigere en lagret posisjon

- **1** Velg **Hvor skal du?** > **Lagrete**.
- **2** Velg eventuelt en kategori.
- **3** Velg en posisjon.
- $4$  Velg  $\bullet$ .
- $5 \text{ Velq}$   $\rightarrow$  **Rediger.**
- **6** Velg et alternativ:
	- Velg **Navn**.
	- Velg **Telefonnummer**.
	- Velg **Kategorier** for å tilordne kategorier til den lagrede posisjonen.
	- Velg **Endre kartsymbol** for å endre symbolet som brukes til å markere den lagrede posisjonen på et kart.
- **7** Rediger informasjonen.
- **8** Velg **Fullført**.

# <span id="page-22-0"></span>Tildele en lagret posisjon kategorier

Du kan legge til egendefinerte kategorier for å organisere de lagrede posisjonene.

**MERK:** Kategorier vises på menyen for lagrede posisjoner når du har lagret minst 12 posisjoner.

- **1** Velg **Hvor skal du?** > **Lagrete**.
- **2** Velg en posisjon.
- 3  $Vela$   $\theta$
- **4** Velg > **Rediger** > **Kategorier**.
- **5** Angi ett eller flere kategorinavn adskilt med komma.
- **6** Velg eventuelt en foreslått kategori.
- **7** Velg **Fullført**.

### Slette en lagret posisjon

**MERK:** Slettede posisjoner kan ikke gjenopprettes.

- **1** Velg **Hvor skal du?** > **Lagrete**.
- 2  $Vela \equiv s$ **Slett**.
- **3** Merk av for de lagrede posisjonene du vil slette, og velg **Slett** > **Ja**.

# Følge en rute

# Ruter

En rute er en bane fra den gjeldende posisjonen din til én eller flere destinasjoner.

- Enheten beregner en anbefalt rute til destinasjonen basert på innstillingene dine, inkludert ruteberegningsmodus (*[Endre modus for ruteberegning](#page-23-0)*, side 18) og unngåelser (*[Unngå forsinkelser, bomveier](#page-27-0)  [og områder](#page-27-0)*, side 22).
- Enheten kan automatisk unngå veier som ikke er egnet for den aktive kjøretøyprofilen.
- Du kan raskt begynne å navigere til destinasjonen ved hjelp av den anbefalte ruten, eller du kan velge en alternativ rute (*Start en rute*, side 17).
- Hvis det finnes bestemte veier du må bruke eller unngå, kan du tilpasse ruten (*[Tilpasse ruten](#page-26-0)*, side 21).
- Du kan legge til flere destinasjoner i en rute (*[Legge til en posisjon i ruten](#page-26-0)*, side 21).

# Start en rute

- **1** Velg **Hvor skal du?**, og søk etter en posisjon (*[Finne og lagre posisjoner](#page-15-0)*, side 10).
- **2** Velg en posisjon.
- **3** Velg et alternativ:
	- Velg **Kjør!** for å begynne å navigere ved hjelp av den anbefalte ruten.
	- Hvis du vil endre ruten, velger du > og legger til tilpasningspunkter på ruten (*[Tilpasse ruten](#page-26-0)*, [side 21](#page-26-0)).

Enheten beregner en rute til posisjonen og viser veien ved bruk av talemeldinger og informasjon på kartet (*[Ruten](#page-24-0)  [på kartet](#page-24-0)*, side 19). En forhåndsvisning av hovedveiene på ruten vises i utkanten av kartet i flere sekunder.

Hvis du må stoppe ved flere destinasjoner, kan du legge til posisjonene på ruten (*[Legge til en posisjon i ruten](#page-26-0)*, [side 21](#page-26-0)).

# <span id="page-23-0"></span>Starte en rute ved hielp av kartet

Du kan starte en rute ved å velge en posisjon på kartet.

- **1** Velg **Se på kart**.
- **2** Dra og zoom kartet for å vise søkeområdet.
- **3** Velg om nødvendig  $\mathbf Q$  for å filtrere interessepunktene som vises, etter kategori. Posisjonsmarkører (fargede prikker) vises på kartet.
- **4** Velg et alternativ:
	- Velg en posisjonsmarkør.
	- Velg et punkt, for eksempel en gate, et veikryss eller en adresseposisjon.
- **5** Velg **Kjør!**.

### Start en rute med funksjonen RoadTrip-ruter

Enheten kan beregne ruter med svingete veier, bakker og færre motorveier. Denne funksjonen kan gi deg en mer underholdende kjøretur, men kan også forlenge tiden eller avstanden til bestemmelsesstedet.

- **1** Velg **Hvor skal du?** > **Kategorier**.
- **2** Velg eventuelt en underkategori.
- **3** Velg en posisjon.
- **4** Velg .
- **5** Bruk glidebryteren til å øke eller redusere lengden på ruten.
- **6** Velg om nødvendig **for** å legge til tilpasningspunkter i ruten.
- **7** Velg **Kjør!**.

# Kjøre hjem

Første gang du starter en Hjem-rute, ber enheten deg om å angi Hjem-posisjonen din.

- **1** Velg **Hvor skal du?** > **Kjør hjem**.
- **2** Angi om nødvendig Hjem-posisjonen din.

### Redigere Hjem-posisjon

- **1** Velg **Hvor skal du?** > > **Angi Hjem-posisjon**.
- **2** Angi Hjem-posisjonen din.

# Endre modus for ruteberegning

- **1** Velg > **Navigasjon** > **Beregningsmodus**.
- **2** Velg et alternativ:
	- Velg **Detaljert** for å beregne ruter på veier som er raskere å kjøre, men som kan være lengre.
	- Velg **Rett linje** for å beregne offroad-ruter i en rett linje.

# <span id="page-24-0"></span>Ruten på kartet

Når du reiser, veileder enheten deg til destinasjonen ved hjelp av talemeldinger og informasjon på kartet. Instruksjoner for neste sving eller avkjørsel eller andre handlinger vises øverst på kartet.

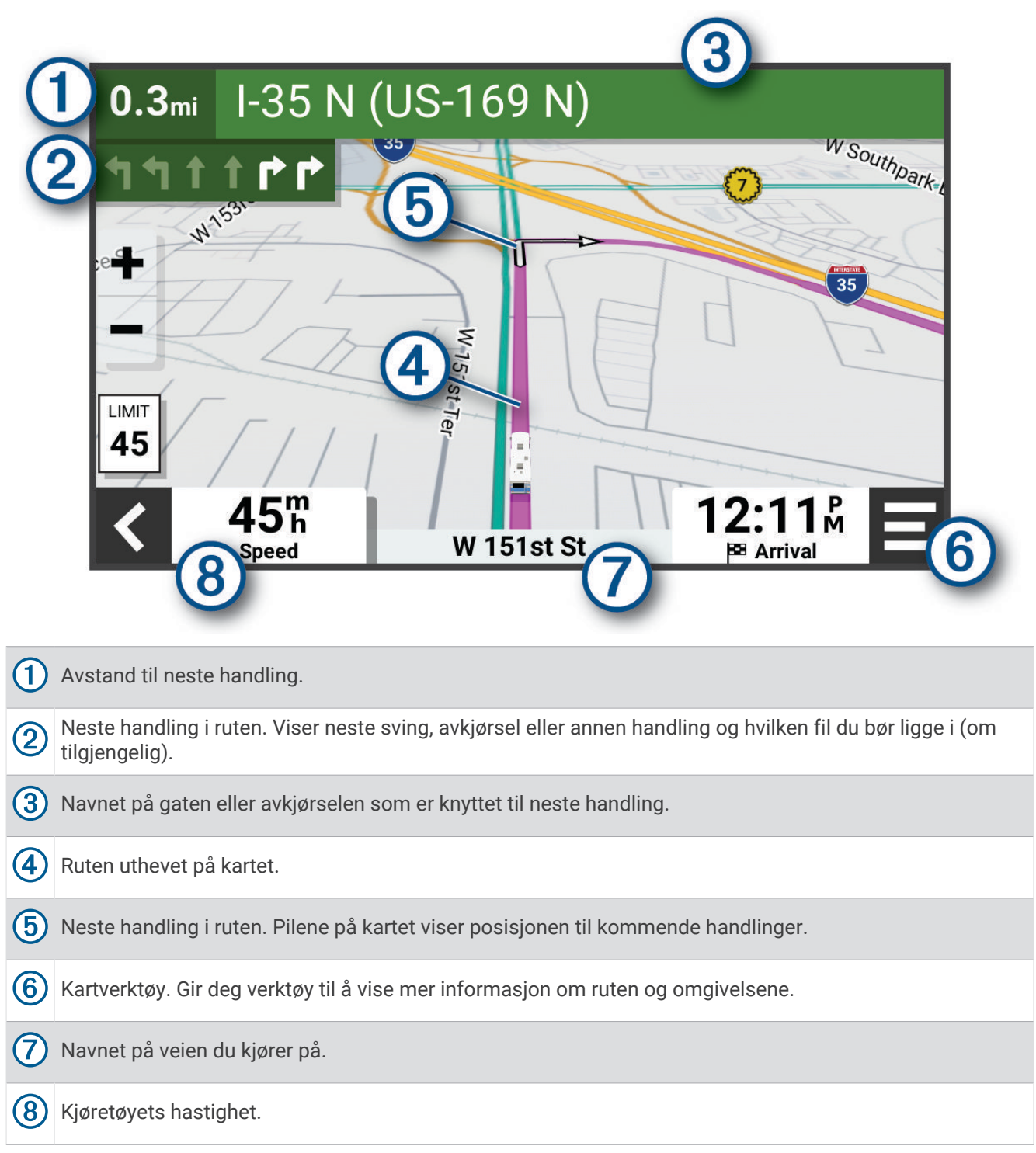

# <span id="page-25-0"></span>Aktiv kjørefeltveiledning

Når du nærmer deg noen svinger, avkjøringer eller kryss på ruten, vises det en detaljert simulering av veien ved siden av kartet, hvis det er tilgjengelig. En fargelagt linje (1) viser hvilket kjørefelt du skal ligge i for svingen.

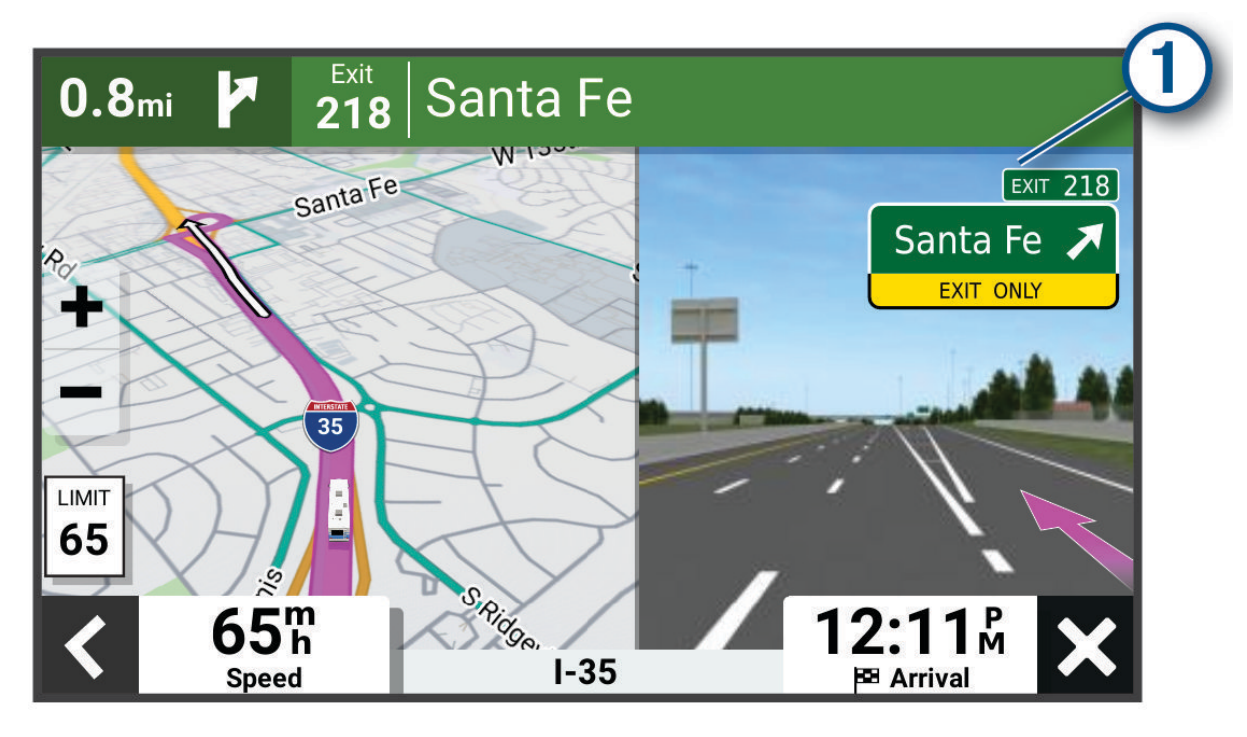

### Vise svinger og anvisninger

Når du navigerer en rute, kan du se kommende svinger, filbytter eller andre anvisninger for ruten din.

- **1** Velg et alternativ fra kartet:
	- Hvis du vil se kommende svinger og anvisninger mens du navigerer, velger du > **Svinger**. Kartvertøyet viser de neste svingene eller anvisningene ved siden av kartet. Listen oppdateres automatisk etter hvert som du navigerer ruten.
	- Hvis du vil se en komplett liste over svinger og anvisninger for hele ruten, velger du tekstlinjen øverst på kartet.
- **2** Velg en sving eller anvisning (valgfritt).

Detaljert informasjon vises. Et bilde av veikrysset kan vises for veikryss på hovedveier (om tilgjengelig).

# Vise hele ruten på kartet

- **1** Mens du navigerer etter en rute, velger du et hvilket som helst sted på kartet.
- **2** Velg .

# Ankomme destinasjonen

Når du nærmer deg destinasjonen, gir enheten informasjon for å hjelpe deg med å fullføre ruten.

- **M** angir posisjonen til destinasjonen på kartet, og en talemelding angir at du nærmer deg destinasjonen.
- Når du stopper på destinasjonen, avslutter enheten ruten automatisk. Hvis enheten ikke registrerer ankomsten automatisk, kan du velge Stopp for å avslutte ruten.

# <span id="page-26-0"></span>Endre den aktive ruten

# Legge til en posisjon i ruten

Du må navigere etter en rute før du kan legge til en posisjon på en rute (*[Start en rute](#page-22-0)*, side 17).

Du kan legge til posisjoner midt i eller til slutt i ruten. Du kan for eksempel legge til en bensinstasjon som neste destinasion på ruten.

**TIPS:** Du kan opprette kompliserte ruter med flere destinasjoner eller planlagte stopp, ved å planlegge og lagre ruten ved hjelp av ruteplanleggeren (*[Ruteplanlegger](#page-41-0)*, side 36).

- **1** Fra kartet velger du > **Hvor skal du?**.
- **2** Søk etter en posisjon (*[Finne og lagre posisjoner](#page-15-0)*, side 10).
- **3** Velg en posisjon.
- **4** Velg **Kjør!**.
- **5** Velg et alternativ:
	- Du kan legge til posisjonen som det neste målet på ruten ved å velge **Legg til som neste stopp**.
	- Du kan legge til posisjonen som siste stopp på ruten ved å velge **Legg til som siste stopp**.
	- Du kan legge til posisjonen og redigere rekkefølgen destinasjonene på ruten ved å velge **Legg til på aktiv rute**.

Enheten beregner ruten på nytt for å legge til den nye posisjonen og viser veien til destinasjonene i riktig rekkefølge.

# Tilpasse ruten

Du må begynne å kjøre en rute før du kan tilpasse ruten (*[Start en rute](#page-22-0)*, side 17).

Du kan tilpasse ruten manuelt for å endre kursen. Dette gjør at du kan legge ruten til en bestemt vei eller gjennom et bestemt område uten å legge til en destinasjon på ruten.

**1** Velg > **Rediger rute** > **Tilpass rute** på kartet.

**TIPS:** Du kan velge **f**or å zoome inn på kartet og velge en mer nøyaktig posisjon.

Enheten går i modusen for rutetilpasning og omberegner ruten for å ta deg gjennom den valgte posisjonen.

- 2 Velg  $\blacktriangledown$  >  $\blacksquare$ .
- **3** Velg eventuelt et alternativ:
	- Velg flere posisjoner på kartet for å legge til tilpasningspunkter på ruten.
	- Hvis du vil fjerne et tilpasningspunkt, velger du tilpasningspunktet og deretter  $\overline{m}$ .

### Foreta en omkjøring

Du kan foreta en omkjøring for en bestemt strekning på ruten eller rundt bestemte veier. Dette kan være nyttig hvis du møter på veiarbeid, stengte veier eller dårlige veiforhold.

- **1** Velg > **Rediger rute** på kartet.
- **2** Velg et alternativ:
	- Hvis du vil legge inn en omkjøring på ruten for en bestemt avstand, velger du **Omkjøring etter distanse**.
	- Hvis du vil legge inn en omkjøring rundt en bestemt vei på ruten, velger du **Omkjøring etter vei**.

# Stoppe ruten

Velg > **Stopp** på kartet.

# <span id="page-27-0"></span>Bruke foreslåtte ruter

Du må ha lagret minst én posisjon og aktivert funksjonen for reisehistorikk før du kan bruke denne funksjonen (*[Innstillinger for enhet og personvern](#page-50-0)*, side 45).

Ved hjelp av funksjonen myTrends™ kan enheten forutsi bestemmelsesstedet basert på reisehistorikk, ukedag og tid på dagen. Når du har kjørt til en lagret posisjon flere ganger, kan det hende at posisjonen vises på navigasjonslinjen på kartet sammen med anslått reisetid og trafikkinformasjon.

Velg navigasjonslinjen for å vise en foreslått rute til posisjonen.

# Unngå forsinkelser, bomveier og områder

# Unngå trafikkforsinkelser på ruten

Du må motta trafikkinformasjon før du kan unngå trafikkforsinkelser (*[Motta trafikkdata med smarttelefonen](#page-37-0)*, [side 32](#page-37-0)).

Som standard optimaliserer enheten automatisk ruten for å unngå trafikkforsinkelser. Hvis du har deaktivert dette alternativet i trafikkinnstillingene (*[Trafikkinnstillinger](#page-49-0)*, side 44), kan du vise og unngå trafikkforsinkelser manuelt.

- **1** Velg > **Trafikkinformasjon** mens du navigerer etter en rute.
- **2** Velg **Alternativ rute** hvis tilgjengelig.
- **3** Velg **Kjør!**.

### Unngå bomveier

Enheten din kan unngå å legge ruten din gjennom områder som krever bompenger, for eksempel bomveier, broer eller områder med tett trafikk. Enheten kan likevel legge ruten gjennom et slikt område hvis ingen andre logiske ruter er tilgjengelige.

- **1** Velg > **Navigasjon** > **Unngåelser** > **Bomringer og gebyrer**.
- **2** Velg **OK**.

### Unngå veielementer

- **1** Velg > **Navigasjon** > **Unngåelser**.
- **2** Velg de veielementene du ønsker å unngå på rutene, og velg **Lagre**.

### Unngå miljøsoner på ruten

Enheten din kan unngå områder med miljømessige begrensninger eller utslippsbegrensninger som kan gjelde kjøretøyet ditt.

Før du kan bruke denne funksjonen, må du legge til en kjøretøyprofil for miljøsoner på enheten din (*[Legge til en](#page-11-0) [kjøretøyprofil for miljøsoner](#page-11-0)*, side 6).

Før du kan unngå miljøsoner på ruten, må du starte en rute.

**MERK:** Denne funksjonen er ikke tilgjengelig i alle områder eller for alle produktmodeller.

Når enheten ber deg om det, velger du **Kjør!** for å kjøre en alternativ rute.

### Egendefinerte unngåelser

Egendefinerte unngåelser gjør det mulig å velge bestemte områder eller veistrekninger som skal unngås. Når enheten beregner en rute, unngår den disse områdene og veiene så sant ingen annen rimelig rute er tilgjengelig.

### Unngå en vei

- **1** Velg > **Navigasjon** > **Egendefinerte unngåelser**.
- **2** Velg **Legg til veiunngåelse**.
- **3** Velg startpunkt for veistrekningen du vil unngå, og velg **Neste**.
- **4** Velg sluttpunkt for veistrekningen du vil unngå, og velg **Neste**.
- **5** Velg **Fullført**.

# <span id="page-28-0"></span>Unngå et område

- **1** Velg > **Navigasjon** > **Egendefinerte unngåelser**.
- **2** Velg eventuelt **Legg til unngåelse**.
- **3** Velg**Legg til områdeunngåelse**.
- **4** Velg det øverste venstre hjørnet av området du vil unngå, og velg **Neste**.
- **5** Velg det nederste høyre hjørnet av området du vil unngå, og velg **Neste**. Det valgte området er skyggelagt på kartet.
- **6** Velg **Fullført**.

### Deaktivere en egendefinert unngåelse

Du kan deaktivere en egendefinert unngåelse uten å slette den.

- **1** Velg > **Navigasjon** > **Egendefinerte unngåelser**.
- **2** Velg en unngåelse.
- $3 \text{ Velq}$   $\blacksquare$  > **Deaktiver**.

### Slette egendefinerte unngåelser

- **1** Velg  $\bullet$  > Navigasjon > Egendefinerte unngåelser >  $\overline{m}$ .
- **2** Velg et alternativ:
	- Hvis du vil slette alle egendefinerte unngåelser, velger du **Velg alle** > **Slett**.
	- Hvis du vil slette én egendefinert unngåelse, velger du unngåelsen og deretter **Slett**.

# Bruke kartet

Du kan bruke kartet til å navigere en rute (*[Ruten på kartet](#page-24-0)*, side 19) eller til å vise et kart av omgivelsene dine når du ikke har en aktiv rute.

- **1** Velg **Se på kart**.
- **2** Velg et sted på kartet.
- **3** Velg et alternativ:
	- Dra kartet for å panorere til venstre, til høyre, oppover eller nedover.
	- Hvis du vil legge til eller fjerne kartlag som topografi og BirdsEye-bilder, velger du  $\ddot{\ddot{\otimes}}$ .
	- Hvis du vil zoome inn eller ut, velger du  $\blacktriangleright$  eller  $\blacktriangleright$ .
	- Hvis du vil veksle mellom nord opp-, 2D- og 3D-visning, velger du  $\blacktriangle$ .
	- Hvis du vil åpne ruteplanleggeren, velger du  $\uparrow$ <sup>†</sup> (*[Ruteplanlegger](#page-41-0)*, side 36).
	- Hvis du vil starte en rute, velger du en posisjon på kartet og velger **Kjør!** (*[Starte en rute ved hjelp av kartet](#page-23-0)*, [side 18](#page-23-0)).

# <span id="page-29-0"></span>**Kartverktøv**

Kartverktøy gir deg rask tilgang til informasjon og enhetsfunksjoner mens du ser på kartet. Når du aktiverer et kartverktøy, vises det i et panel langs kanten av kartet.

**Stopp**: Stopper navigasjon for den aktive ruten.

- **Rediger rute**: Gjør at du kan ta en omkjøring eller hoppe over posisjoner på ruten (*[Endre den aktive ruten](#page-26-0)*, [side 21](#page-26-0)).
- **Demp navigasjon**: Demper enhetslyden.
- **Kommende byer**: Viser kommende byer og tjenester langs den aktive ruten eller langs en motorvei (*[Kommende](#page-30-0) byer*[, side 25](#page-30-0)).
- **Foran**: Viser kommende posisjoner langs ruten eller veien du kjører (*Lenger fremme*, side 24).

**Elevation**: Viser kommende høydeforskjeller.

- **Trafikkinformasjon**: Viser trafikkforholdene langs ruten eller i området (*[Vise kommende trafikkhendelser](#page-32-0)*, [side 27](#page-32-0)). Denne funksjonen er ikke tilgjengelig i alle områder eller for alle enhetsmodeller.
- **Tripdata**: Viser turdata som kan tilpasses, som f.eks. hastighet eller kilometerstand (*[Vise turdata på kartet](#page-30-0)*, [side 25](#page-30-0)).

**Sporregistrering**: Viser spordataene for den aktive ruten.

**Svinger**: Viser en liste over kommende svinger på ruten (*[Vise svinger og anvisninger](#page-25-0)*, side 20).

**Telefon**: Viser en liste over nylige samtaler fra den tilkoblede telefonen og viser samtalealternativer mens en samtale er aktiv (*[Bruke samtalealternativer](#page-36-0)*, side 31).

**Vær**: Viser værforholdene i området.

**Musikkstyring**: Viser mediestyring og medieinformasjon.

**Planlegg ankomst**: Viser et kart over destinasjonen din og gjør at du kan finne en lastebildestinasjon.

Pilot Flying J: Viser kommende Pilot Flying J Travel Centers<sup>™</sup> langs ruten.

**MERK:** Denne funksjonen er bare tilgjengelig i Nord-Amerika.

### Vise et kartverktøy

- **1** Gå til kartet, og velg $\blacksquare$ .
- **2** Velg et kartverktøy.

Kartverktøyet vises i et panel langs kanten av kartet.

**3** Når du er ferdig med å bruke kartverktøyet, velger du  $\blacktriangleright$ .

# Lenger fremme

Verktøyet Foran gir informasjon om kommende posisjoner langs ruten eller veien du kjører. Du kan vise kommende interessepunkter etter kategori, som f.eks. restauranter, bensinstasjoner eller rasteplasser. Du kan tilpasse kategoriene som skal vises i verktøyet Foran.

# Vise kommende posisjoner

**1** På kartet velger du  $\blacksquare$  > **Foran**.

Når du reiser, viser kartverktøyet deg neste posisjon langs veien eller ruten.

- **2** Velg et alternativ:
	- Hvis kartverktøyet viser kategorier, velger du en kategori for å se en liste over posisjoner i nærheten i den aktuelle kategorien.
	- Hvis kartverktøyet viser kommende posisjoner, velger du en posisjon for å se posisjonsinformasjon eller starte en rute til den aktuelle posisjonen.

# <span id="page-30-0"></span>Tilpasse kategorier for Lenger fremme

Du kan endre posisjonskategoriene som vises i verktøyet Foran.

- **1** Velg $\equiv$  > **Foran** på kartet.
- **2** Velg en kategori.
- 3 Velg  $\lambda$ .
- **4** Velg et alternativ:
	- Hvis du vil flytte en kategori oppover eller nedover på listen, velger og drar du pilen ved siden av kategorinavnet.
	- Hvis du vil endre en kategori, velger du kategorien.
	- Hvis du vil opprette en egendefinert kategori, velger du en kategori, velger **Tilpasset søk** og angir navnet på en forretning eller kategori.
- **5** Velg **Lagre**.

# Kommende byer

Når du kjører på en motorvei eller navigerer langs en rute med motorvei, gir verktøyet Kommende byer deg informasjon om kommende byer langs motorveien. Kartverktøyet viser deg avstanden til avkjørselen og tilgjengelige tjenester for hver by, på samme måte som informasjonsskiltene langs motorveien.

### Vise kommende byer og avkjøringstjenester

**1** Velg > **Kommende byer** på kartet.

Når du kjører på en motorvei eller en aktiv rute, viser kartverktøyet deg informasjon om kommende byer og avkjørsler.

**2** Velg en by.

Enheten viser deg en liste over interessepunkter i den valgte byen, som bensinstasjoner, overnattingssteder og restauranter.

**3** Velg en posisjon og deretter **Kjør!** for å begynne å navigere.

# **Tripinformasjon**

### Vise turdata på kartet

Før du kan vise turdata på kartet, må du legge verktøyet til i menyen for kartverktøy.

Velg > **Tripdata** på kartet.

### <span id="page-31-0"></span>Vise tilpasset turinformasjon på kartet

Du kan bruke kartverktøyet for turdata til å vise tilpasset turinformasjon på kartet.

- **1** Velg > **Tripdata** på kartet.
- **2** Velg et alternativ:

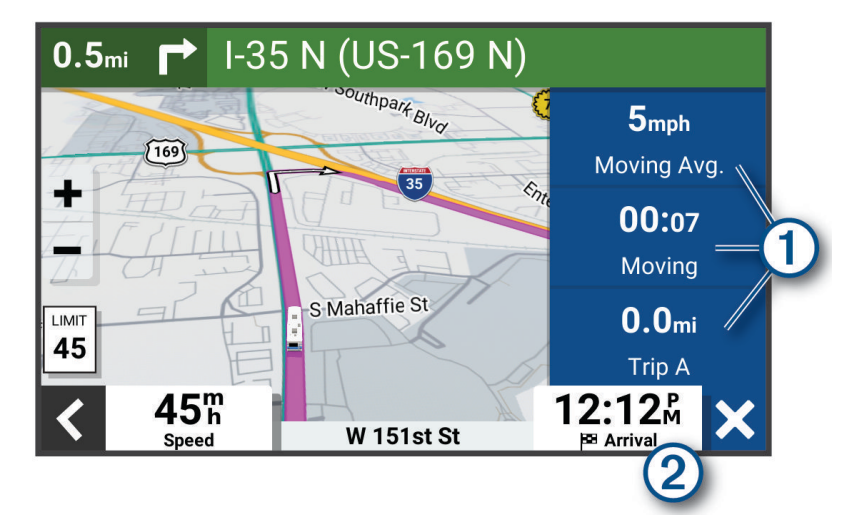

- Velg et datafelt i turdataverktøyet  $(1)$ , og velg informasjonen som skal vises i feltet.
- Velg det tilpassbare kartdatafeltet  $(2)$ , og velg informasjonen som skal vises i feltet.

### Vise turdata

Turdataverktøyet viser hastigheten din og statistikk om turen.

På kartet velger du **Hastighet**.

### Vise triploggen

Enheten inneholder en triplogg, som er en oversikt over tilbakelagt strekning.

- **1** Velg > **Kartvisning** > **Kartlag**.
- **2** Merk av for **Turlogg**.

### Nullstille turinformasjon

- **1** På kartet velger du **Hastighet**.
- $2 \text{ Velg}$   $\equiv$  > **Nullstill felt**.
- **3** Velg et alternativ:
	- Når du ikke navigerer etter en rute, kan du velge **Velg alle** for å nullstille alle datafelter på den første siden, bortsett fra speedometeret.
	- Velg **Tilbakestill generelle data** for å tilbakestille tur A og totale data.
	- Velg **Nullstill trip B**for å nullstille kilometertelleren.
	- Velg **Nullstill maksimal hastighet** hvis du vil nullstille den maksimale farten.

# <span id="page-32-0"></span>Vise kommende trafikkhendelser

### *LES DETTE*

### Garmin er ikke ansvarlig for at trafikkinformasjonen er korrekt.

Før du kan bruke denne funksjonen, må enheten din motta trafikkdata (*Trafikk*[, side 32](#page-37-0)).

Du kan vise kommende trafikkhendelser langs ruten eller veien du reiser på.

- **1** Velg > **Trafikkinformasjon** mens du navigerer etter en rute. Den nærmeste kommende trafikkhendelsen vises i en rute på høyre side av kartet.
- **2** Velg trafikkhendelsen hvis du vil se flere detaljer.

# Vise trafikk på kartet

Trafikkartet viser fargekodet trafikkflyt og forsinkelser på veier i nærheten.

- **1** Gå til hovedmenyen, og velg > **Trafikkinformasjon**.
- **2** Velg eventuelt > **Tegnforklaring** for å vise tegnforklaringen for trafikkartet.

# Søke etter trafikkhendelser

- **1** Gå til hovedmenyen, og velg > **Trafikkinformasjon**.
- $2 \text{ Velg}$   $\equiv$  > **Hendelser**.
- **3** Velg et element i listen.
- **4** Hvis det er mer enn én hendelse, bruker du pilene for å vise andre hendelser.

# Tilpasse kartet

# Tilpasse kartlagene

Du kan tilpasse hvilke data som skal vises på kartet, for eksempel topografiske kart og BirdsEye-bilder.

- **1** Velg > **Kartvisning** > **Kartlag**.
- **2** Merk av i boksen ved siden av hvert lag du vil vise på kartet.

# Endre kartdatafeltet

**1** Velg et datafelt på kartet.

**MERK:** Du kan ikke tilpasse Hastighet.

**2** Velg hvilken type data som skal vises.

# Endre perspektiv på kartet

- **1** Velg > **Kartvisning** > **Kjørekartvisning**.
- **2** Velg et alternativ:
	- Velg **Spor opp** for å vise kartet todimensjonalt (2D) med reiseretningen øverst.
	- Velg **Nord opp** for å vise kartet i 2D med nord øverst.
	- Velg **3D** for å vise kartet tredimensjonalt.

# Live-tjenester, trafikk og smarttelefonfunksjoner

### **ADVARSEL**

<span id="page-33-0"></span>Ikke les eller samhandle med varsler mens du kjører, siden det kan føre til en distraksjon som igjen kan føre til en ulykke med alvorlig personskade eller dødsfall som resultat.

Med Garmin Drive appen installert kan enheten motta smartvarsler og sanntidsinformasjon, for eksempel trafikkdata i sanntid og værinformasjon.

- **Sanntids trafikkdata**: Sender trafikkdata i sanntid til enheten, som trafikkhendelser og forsinkelser, veiarbeid og stengte veier (*Trafikk*[, side 32\)](#page-37-0).
- **Værinformasjon**: Sender værmeldinger, veiforhold og værradardata i sanntid til enheten (*[Vise værmeldingen](#page-40-0)*, [side 35](#page-40-0)).

**Smartvarsler**: Viser telefonvarsler og meldinger på enheten. Denne funksjonen er ikke tilgjengelig for alle språk.

**Håndfri telefonering**: Gjør at du kan ringe eller motta anrop via enheten, og at du kan bruke enheten som en håndfri høyttalertelefon. Hvis det valgte språket støtter talekommandofunksjonen, kan du foreta anrop ved hielp av talekommandoer.

**Send posisjoner til enheten**: Gjør at du kan sende posisjoner fra smarttelefonen til navigasjonsenheten.

# Parkobling med smarttelefonen

Du kan parkoble Garmin enheten med smarttelefonen og Garmin Drive appen for å aktivere flere funksjoner og få tilgang til sanntidsinformasjon (*Live-tjenester, trafikk og smarttelefonfunksjoner*, side 28).

- **1** Installer Garmin Drive appen fra appbutikken på smarttelefonen.
- **2** Slå på Garmin enheten, og hold enheten og smarttelefonen innenfor 3 m (10 fot) fra hverandre.
- **3** Åpne Garmin Drive appen på telefonen.
- **4** Følg instruksjonene på skjermen for å logge på en Garmin konto og fullføre parkoblingen og konfigureringen.

Hovedinstrumentbordet for appen vises. Når enhetene er parkoblet, kobler de automatisk til hverandre når de er slått på og innenfor rekkevidde.

# Deaktivering av Bluetooth funksjoner (Android™)

Alle kompatible Bluetooth funksjoner er aktivert som standard når du parkobler telefonen. Du kan deaktivere bestemte Bluetooth funksjoner og forbli koblet til de andre funksjonene.

### **1** Velg > **Trådløse nettverk**.

- **2** Velg et alternativ:
	- Hvis du vil deaktivere alle Bluetooth funksjonene, fjerner du avmerkingen i Bluetooth feltet.
	- Velg navnet på telefonen, og fjern merket for **Telefonsamtaler** for å deaktivere kun håndfri telefonering.

### Vise eller skjule appvarsler (Android)

Du kan bruke Garmin Drive appen til å velge hvilke typer smarttelefonvarsler som skal vises på Garmin enheten.

- **1** Åpne Garmin Drive appen på telefonen.
- $2 \text{ Velq } \nabla$  > **Smartvarsler**.

Det vises en liste over appkategorier for smarttelefon.

**3** Velg en kategori for å aktivere eller deaktivere varsler for den typen app.

# Deaktivering av Bluetooth funksjoner (iPhone)

Alle kompatible Bluetooth funksjoner er aktivert som standard når du parkobler telefonen. Du kan deaktivere bestemte Bluetooth funksjoner og forbli koblet til de andre funksjonene.

### **1** Velg > **Trådløse nettverk**.

- **2** Velg et alternativ:
	- Hvis du vil deaktivere alle Bluetooth funksjonene, fjerner du avmerkingen i Bluetooth feltet.
	- Velg navnet på telefonen, og fjern merket for **Telefonsamtaler** for å deaktivere håndfri telefonering.

### <span id="page-34-0"></span>Vise eller skjule varselkategorier (iPhone)

Du kan filtrere varslene som vises på enheten, ved å vise eller skjule kategorier.

- **1** Velg > **Trådløse nettverk**.
- **2** Velg **Smarttelefontjenester**.

**TIPS:** vises med farger når tjenestene er aktive.

- **3** Velg **Smarte varsler**.
- **4** Merk av i boksen ved siden av hvert varsel du vil skal vises.

# Bluetooth Funksjonstatusikoner

Statusikoner vises i Bluetooth innstillingene ved siden av hver parkoblede enhet.

### Velg > **Trådløse nettverk**.

- Et grått ikon viser at funksjonen er deaktivert eller frakoblet for den gjeldende enheten.
- Et farget ikon viser at funksjonen er aktivert og tilkoblet for den gjeldende enheten.

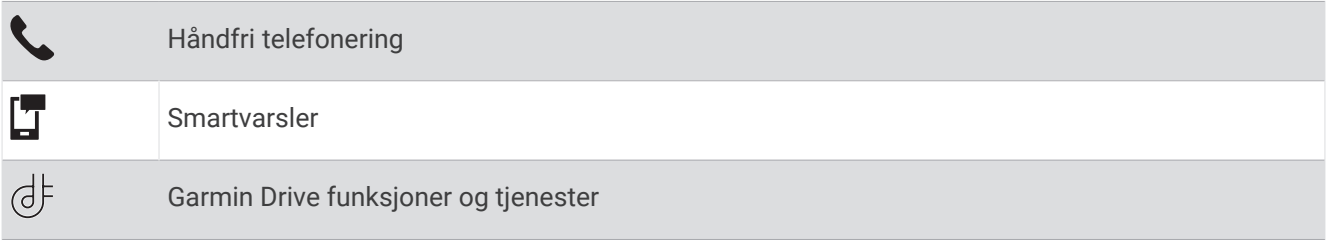

# Smartvarsler

Når enheten er koblet til Garmin Drive-appen, kan du vise varsler fra smarttelefonen din, for eksempel tekstmeldinger, innkommende anrop og kalenderavtaler, på Garmin enheten.

**MERK:** Du må kanskje vente noen minutter før du mottar varsler på navigasjonsenheten etter at den er blitt koblet til Garmin Drive-appen.  $\Box$  vises i farger i Bluetooth innstillingene når smartvarsler er koblet til og aktivert (*Bluetooth Funksjonstatusikoner*, side 29).

# Motta varsler

#### **ADVARSEL**

Ikke les eller samhandle med varsler mens du kjører, siden det kan føre til en distraksjon som igjen kan føre til en ulykke med alvorlig personskade eller dødsfall som resultat.

Før du kan bruke denne funksjonen, må enheten være koblet til en støttet telefon som kjører Garmin Drive appen (*[Live-tjenester, trafikk og smarttelefonfunksjoner](#page-33-0)*, side 28).

På de fleste sider vises en hurtigmelding når enhetene mottar et varsel fra smarttelefonen. Hvis enheten er i bevegelse, må du bekrefte at du er en passasjer og ikke føreren, før du kan vise varsler.

**MERK:** Hvis du viser kartet, finner du meldingene i kartverktøyet.

• Velg **OK** for å ignorere et varsel.

Hurtigmeldingen lukkes, men varselet forblir aktivt på telefonen din.

- Velg **Vis** for å vise et varsel.
- Velg **Vis** > **Spill** for å lytte til varselet. Enheten leser varselet ved hjelp av tekst-til-tale-teknologi. Denne funksjonen er ikke tilgjengelig for alle språk.
- Velg **Vis**, og velg et alternativ for å utføre tilleggshandlinger, for eksempel å avvise varselet fra telefonen. **MERK:** Tilleggshandlinger er bare tilgjengelige for enkelte varseltyper og må støttes av appen som genererer varselet.

### <span id="page-35-0"></span>Motta varsler mens du viser kartet

#### **ADVARSEL**

Ikke les eller samhandle med varsler mens du kjører, siden det kan føre til en distraksjon som igjen kan føre til en ulykke med alvorlig personskade eller dødsfall som resultat.

Hvis du vil bruke denne funksjonen, må enheten din være koblet til en støttet telefon som kjører Garmin Drive appen (*[Live-tjenester, trafikk og smarttelefonfunksjoner](#page-33-0)*, side 28).

Når du viser kartet, ser du nye varsler i et kartverktøy i utkanten av skjermen. Hvis enheten er i bevegelse, må du bekrefte at du er en passasjer og ikke føreren, før du kan vise varsler.

• Hvis du vil ignorere et varsel, velger du  $\blacktriangleright$  eller venter til hurtigmeldingen utløper.

Hurtigmeldingen lukkes, men varselet forblir aktivt på telefonen din.

- Velg varselteksten for å vise et varsel.
- Velg **Spill av melding** for å lytte til varselet. Enheten leser varselet ved hjelp av tekst-til-tale-teknologi. Denne funksjonen er ikke tilgjengelig for alle språk.

### Vise listen over varsler

Du kan vise en liste over alle aktive varsler.

**1** Velg > **Smarte varsler**.

Listen over varsler vises. Uleste varsler vises i sort, og tidligere leste varsler vises i grått.

- **2** Velg et alternativ:
	- Velg varselbeskrivelsen for å vise et varsel.
	- $\cdot$  Velg for å lytte til et varsel.

Enheten leser varselet ved hjelp av tekst-til-tale-teknologi. Denne funksjonen er ikke tilgjengelig for alle språk.

# Kjøre til en adresse eller posisjon med Garmin Drive appen

Du kan bruke Garmin Drive appen til å søke etter en adresse, en bedrift eller et interessepunkt og sende det til Garmin enheten for å navigere dit.

- **1** Velg **Hvor skal du?** i Garmin Drive appen.
- **2** Velg et alternativ:
	- Hvis du vil søke etter en adresse i nærheten, angir du gatenummer og gatenavn.
	- Hvis du vil søke etter en adresse i en annen by, angir du gatenummer, gatenavn, by og delstat.
	- Hvis du vil søke etter en forretning ved navn, angir du hele eller deler av navnet.
	- Hvis du vil søke etter en by, angir du by og delstat.

Forslag vises under søkelinjen mens du skriver.

**3** Velg et foreslått søkeresultat.

Appen viser posisjonen på et kart.

**4** Velg **Kjør!** for å starte en rute.

Garmin enheten begynner å navigere til den valgte posisjonen, og posisjonen legges til i nylige søk på Hvor skal du?-menyen.

# Ringe med håndfri

**MERK:** Selv om de fleste telefoner støttes og kan brukes, er det imidlertid ingen garanti for at en bestemt telefon kan brukes. Det er ikke sikkert at alle funksjonene er tilgjengelige for din telefon.

Ved hjelp av trådløs Bluetooth teknologi kan enheten din kobles til mobiltelefonen, slik at du får en håndfri enhet (*[Live-tjenester, trafikk og smarttelefonfunksjoner](#page-33-0)*, side 28). Du kan ringe eller motta samtaler ved hjelp av enheten mens du er koblet til.

# <span id="page-36-0"></span>Foreta et anrop

### Ringe et nummer

- **1** Velg > **Telefon** > **Slå nummer**.
- **2** Angi nummeret.
- **3** Velg **Slå nummer**.

### Ringe en kontakt i telefonboken

Telefonboken lastes fra telefonen til enheten hver gang de kobles sammen. Det kan ta et par minutter før telefonboken blir tilgjengelig. Det er ikke alle telefoner som støtter denne funksjonen.

- **1** Velg > **Telefon** > **Telefonbok**.
- **2** Velg en kontakt.
- **3** Velg **Ring**.

### Ringe en posisjon

- **1** Velg > **Telefon** > **Bla gjennom kategorier**.
- **2** Velg et interessepunkt.
- $3 \text{ Velq}$   $\blacksquare$  > Ring.

### Motta et anrop

Velg **Svar** eller **Ignorer** når du mottar et anrop.

### Bruke anropsloggen

Anropsloggen lastes fra telefonen til enheten hver gang telefonen og enheten kobles sammen. Det kan ta et par minutter før anropsloggen blir tilgjengelig. Det er ikke alle telefoner som støtter denne funksjonen.

- **1** Velg > **Telefon** > **Anropslogg**.
- **2** Velg en kategori.

Det vises en liste over anrop. De siste anropene vises øverst.

**3** Velg et anrop.

### Bruke samtalealternativer

Samtalealternativer er tilgjengelige når du svarer på et anrop. Det er ikke sikkert at alle alternativene er kompatible med telefonen din.

**TIPS:** Hvis du lukker siden for samtalealternativer, kan du åpne den igjen ved å velge  $\int$  på et hvilket som helst skjermbilde. Du kan også velge oppringeren fra kartet.

- Hvis du vil konfigurere en konferansesamtale, velger du **Legg til anrop**.
- Hvis du vil overføre lyd til telefonen din, velger du **Samtale pågår på navigasjonsenhet**. **TIPS:** Du kan bruke denne funksjonen hvis du vil koble fra Bluetooth tilkoblingen og fortsette samtalen, eller hvis du vil fortsette samtalen i fortrolighet.
- Hvis du vil bruke nummertastaturet, velger du **Tastatur**.

**TIPS:** Du kan bruke denne funksjonen for å bruke automatiske systemer, for eksempel telefonsvarer.

- Hvis du vil dempe mikrofonen, velger du **Demp**.
- Velg **Avslutt anrop** for å legge på.

### Lagre et telefonnummer hjem

**TIPS:** Når du har lagret et hjemnummer, kan du redigere hjemnummeret ved å redigere Hjem på listen over lagrede posisjoner (*[Redigere en lagret posisjon](#page-21-0)*, side 16).

- **1** Velg  $\blacksquare$  > Telefon >  $\blacksquare$  > Angi hjemmenummeret.
- **2** Angi telefonnummeret ditt.
- **3** Velg **Fullført**.

# <span id="page-37-0"></span>Ringe hjem

Du må angi et telefonnummer for hjemposisjonen før du kan ringe hjem.

Velg > **Telefon** > **Ring hjem**.

# Koble fra en Bluetooth enhet

Du kan midlertidig koble fra en Bluetooth enhet uten å slette den fra listen over parede enheter. Bluetooth Enheten kan ikke koble til Garmin enheten automatisk i fremtiden.

- **1** Velg > **Trådløse nettverk**.
- **2** Velg enheten du vil koble fra.
- **3** Velg **Koble fra**.

# Slette en parkoblet telefon

Du kan slette en parkoblet telefon for å unngå at den kobler til enheten automatisk flere ganger.

- **1** Velg > **Trådløse nettverk**.
- **2** Velg telefonen, og velg **Opphev paring for enhet**.

# Trafikk

### *LES DETTE*

Garmin er ikke ansvarlig for at trafikkinformasjonen er korrekt.

Enheten kan gi informasjon om trafikk på veien foran deg eller på ruten. Du kan konfigurere enheten til å unngå trafikk ved beregning av ruter og til å finne en ny rute til bestemmelsesstedet hvis det oppstår store forsinkelser i trafikken på den aktive ruten (*[Trafikkinnstillinger](#page-49-0)*, side 44). Med trafikkartet kan du se på kartet for å oppdage forsinkelser i området.

For å gi trafikkinformasjon må enheten motta trafikkdata.

• Alle produktmodeller kan motta trafikkdata uten et abonnement ved hjelp av Garmin Drive appen.

Trafikkdata er ikke tilgjengelige i alle områder. Du finner mer informasjon om områder med trafikkdekning på [garmin.com/traffic](http://garmin.com/traffic).

# Motta trafikkdata med smarttelefonen

Enheten kan motta trafikkdata i sanntid abonnementsfritt når den er koblet til en smarttelefon som kjører Garmin Drive appen.

- **1** Koble enheten til Garmin Drive appen (*[Live-tjenester, trafikk og smarttelefonfunksjoner](#page-33-0)*, side 28).
- **2** På Garmin enheten velger du > **Trafikkinformasjon** > **Trafikkinformasjon**. Kontroller at alternativet **Trafikk informasjon** er valgt.

# Aktivere trafikk

Du kan aktivere eller deaktivere trafikkdata.

- **1** Velg > **Trafikkinformasjon**.
- **2** Merk av for **Trafikkinformasjon**.

# Talestyrte funksjoner

### **ADVARSEL**

<span id="page-38-0"></span>Garmin enheten bruker naturlig språkbehandling for å forstå hensikten med taleforespørslene dine. Du kan stille spørsmål eller gi talekommandoer på naturlig språk i fullstendige setninger. Håndboken inneholder mange eksempelfraser, men du kan eksperimentere med å snakke til enheten på et språk du er komfortabel med.

Garmin talestyrt navigasjon gjør at du kan søke på posisjoner og adresser, starte ruter med detaljerte anvisninger, utføre håndfrie telefonanrop med mer. Du kan starte Garmin talestyrt navigasjon ved å si *OK, Garmin* etterfulgt av en forespørsel.

**MERK:** Denne funksjonen er ikke tilgjengelig på alle produktmodeller eller språk.

# Tips for talekommandoer

- Snakk med normal stemme, vendt mot enheten.
- Reduser bakgrunnsstøy, for eksempel stemmer eller radio, slik at talegjenkjenningen blir mer nøyaktig.
- Besvar meldinger fra enheten ved behov.

# Starte talestyrt Garmin navigasjon

Talestyrt Garmin navigasjon gjør at du kan du bruke enkle talekommandoer til å søke etter posisjoner og adresser, starte ruter med detaljerte anvisninger, utføre håndfrie telefonanrop med mer.

• Si *OK, Garmin*, og si deretter en talekommando.

Du kan for eksempel si følgende fraser:

- *OK, Garmin, take me home.*
- *OK, Garmin, where's the library?*

# Start en rute

### Gå til en lagret posisjon ved bruk av stemmen

Det er nyttig å starte en rute på Garmin enheten hver gang du reiser til en lagret posisjon, selv om du kanskje allerede vet hvordan du skal komme deg dit. Enheten kan hjelpe deg med å unngå rapporterte forsinkelser og veiarbeid i trafikken som kan påvirke ruten.

Du kan si setninger som disse for å starte en rute til de lagrede steder (*[Lagre posisjoner](#page-21-0)*, side 16).

- *OK, Garmin, take me home.*
- *OK, Garmin, take me to work.*
- *OK, Garmin, start a route to school.*

### Finne frem til en adresse ved hjelp av stemmen

Du kan starte en rute til en adresse i nærheten eller en adresse i en bestemt by ved å si fraser som disse.

- *OK, Garmin, take me to One Garmin Way.*
- *OK, Garmin, start a route to twelve hundred East 151st Street in Olathe, Kansas.*

### <span id="page-39-0"></span>Finne frem til en bedrift eller navngitt posisjon ved hjelp av stemmen

Du kan finne frem til en bedrift eller navngitt posisjon etter kategori eller navn ved å si fraser som disse.

#### **Posisjoner i nærheten**

- *OK, Garmin, find a coffee shop.*
- *OK, Garmin, where's the library?*
- *OK, Garmin, take me to Starbucks.*

#### **Posisjoner i nærheten av en annen by**

- *OK, Garmin, find Mexican food near Denver, Colorado.*
- *OK, Garmin, find The Field Museum near Chicago, Illinois.*
- *OK, Garmin, find Casa Bonita near Denver, Colorado.*

#### **Posisjoner nær et veikryss**

- *OK, Garmin, find barbecue near 12th Street and Vine Street.*
- *OK, Garmin, find Arthur Bryant's Barbecue near 12th Street and Vine Street.*

### Gå til en by eller et veikryss ved bruk av stemmen

Du kan si setninger som disse for å finne og navigere til en by eller et veikryss.

- *OK, Garmin, find Chandler, Arizona.*
- *OK, Garmin, find Michigan Avenue and Erie Street.*

### Sjekke ankomsttiden

Når en rute er aktiv, kan du si en frase for å kontrollere estimert ankomsttid ved destinasjonen. Si *OK, Garmin, what time will we arrive?*.

### Stoppe en rute ved hjelp av stemmen

Du kan stoppe navigasjonen ved å si fraser som disse.

- *OK, Garmin, stop the route.*
- *OK, Garmin, stop navigating.*

# Ringe ved hjelp av stemmen

Du kan bruke en talekommando til å ringe til en kontakt i telefonboken på en parkoblet smarttelefon. Si *OK, Garmin, call*, og si kontaktens navn.

Du kan for eksempel si *OK, Garmin, call Mom.*.

# Endre enhetsinnstillinger med stemmen

Du kan si fraser som disse for å stille inn enhetsinnstillinger på en verdi fra 0 til 10.

- *OK, Garmin, increase the volume.*
- *OK, Garmin, set the volume to 0.*
- *OK, Garmin, set the volume to 9.*
- *OK, Garmin, decrease the brightness.*
- *OK, Garmin, set the brightness to 5.*

# Bruke programmene

# <span id="page-40-0"></span>Vise brukerveiledningen på enheten

Du kan vise hele brukerveiledningen på enhetsskjermen på mange språk.

**1** Velg > **Brukerveiledning**.

Brukerveiledningen vises på samme språk som programvareteksten (*[Innstillinger for språk og tastatur](#page-49-0)*, [side 44](#page-49-0)).

2 Velg **Q** for å søke i brukerveiledningen (valgfritt).

# Vise værmeldingen

### *LES DETTE*

Garmin er ikke ansvarlig for at værdataene er korrekte.

Enheten må motta værdata før du kan bruke denne funksjonen. Du kan koble enheten til Garmin Drive appen for å motta værdata (*[Live-tjenester, trafikk og smarttelefonfunksjoner](#page-33-0)*, side 28).

**1** Velg $\mathbf{I}$  > Vær.

Enheten viser de gjeldende værforholdene og en prognose for de neste dagene.

**2** Velg en dag.

Det vises en detaljert værmelding for den dagen.

# Vise været nærme en annen by

- **1** Velg > **Vær** > **Gjeldende posisjon**.
- **2** Velg et alternativ:
	- Hvis du vil vise værvarsel for en favorittby, velger du en by fra listen.
	- Hvis du vil legge til en favorittby, velger du **Legg til by** og angir et navn.

### Se værradaren

Hvis du vil bruke denne funksjonen, må enheten din være koblet til en støttet telefon som kjører Garmin Drive appen (*[Live-tjenester, trafikk og smarttelefonfunksjoner](#page-33-0)*, side 28).

- **1** Velg  $\mathbf{F}$  > **Værradar**.
- **2** Velg for å vise animasioner på radarkartet.

### Vise værvarsler

Hvis du vil bruke denne funksjonen, må enheten din være koblet til en støttet telefon som kjører Garmin Drive appen (*[Live-tjenester, trafikk og smarttelefonfunksjoner](#page-33-0)*, side 28).

**MERK:** Denne funksjonen er ikke tilgjengelig i alle områder.

Når du reiser med enheten, kan det vises værvarsler på kartet. Du kan også vise et kart med værvarsler for steder i nærheten av der du befinner deg, eller i nærheten av en valgt by.

- **1** Velg $\mathbf{H}$  > Vær.
- **2** Velg eventuelt en by.
- **3** Velg > **Værvarsler**.

# <span id="page-41-0"></span>Kontrollere veiforholdene

Hvis du vil bruke denne funksjonen, må enheten din være koblet til en støttet telefon som kjører Garmin Drive appen (*[Live-tjenester, trafikk og smarttelefonfunksjoner](#page-33-0)*, side 28).

Du kan vise værrelaterte veiforhold for veier i området, på ruten eller i en annen by.

- $1 \text{ Vela}$   $\blacksquare$  > **Vær.**
- **2** Velg eventuelt en by.
- **3** Velg $\equiv$  > **Veiforhold**.

# Ruteplanlegger

Du kan bruke ruteplanleggeren til å opprette og lagre en rute som du kan navigere etter på et senere tidspunkt. Dette kan være nyttig for å planlegge en leveranserute, ferie eller biltur. Du kan redigere en lagret rute for å tilpasse den ytterligere, blant annet endre rekkefølgen på posisjonene, legge til attraksjoner som er foreslått, og legge til tilpasningspunkter.

Du kan også bruke ruteplanleggeren til å redigere og lagre den aktive ruten.

# Planlegge en rute

En rute kan inneholde mange destinasjoner, men den må alltid inneholde en startposisjon og minst én destinasjon. Startposisjonen er posisjonen der du planlegger å starte ruten. Hvis du begynner å navigere ruten fra en annen plassering, gir enheten deg muligheten til å legge ruten til startposisjonen først. På en rundtur kan startposisjonen og den endelige destinasjonen være samme posisjon.

- **1** Velg > **Ruteplanlegger** > **Opprett rute**.
- **2** Velg **Velg startposisjon**.
- **3** Velg en posisjon som skal være startpunktet, og velg **Velg**.
- **4** Velg **Velg bestemmelsessted**.
- **5** Velg en posisjon som skal være destinasjon, og velg **Velg**.
- **6** Trykk på **Legg til posisjon** for å legge til flere posisjoner (valgfritt).
- **7** Når du har lagt til alle de nødvendige posisjonene, velger du **Neste** >  $\Box$ .
- **8** Angi et navn, og velg **Fullført**.

### Redigere og omorganisere posisjoner i en rute

- **1** Velg **Ruteplanlegger**.
- **2** Velg en lagret rute.
- **3** Velg **Liste**.
- **4** Velg en posisjon.
- **5** Velg et alternativ:
	- Hvis du vil endre posisjonen, velger du  $\triangle$  og angir en ny posisjon.
	- Hvis du vil flytte posisjonen opp eller ned, trykker du på  $\hat{I}$ og drar posisjonen til et nytt sted i ruten.
	- Hvis du vil legge til en ny posisjon etter den valgte posisjonen, velger du  $\left(\frac{1}{r}\right)$ .
	- Du sletter en posisjon ved å velge  $\overline{\mathbf{m}}$ .

### Endre alternativene for ruteplanlegging for en rute

Du kan tilpasse hvordan enheten beregner en rute.

- **1** Velg > **Ruteplanlegger**.
- **2** Velg en lagret rute.
- **3** Velg .
- **4** Velg et alternativ:
	- Du kan legge til tilpasningspunkter på ruten ved å velge  $\sim$  og deretter minst én posisjon.
	- Du kan endre beregningsmodus for ruten ved å trykke på et rutesegment og velge en beregningsmodus.

# <span id="page-42-0"></span>Navigering etter en lagret rute

- **1** Velg > **Ruteplanlegger**.
- **2** Velg en lagret rute.
- **3** Velg **Kjør!**.
- **4** Velg den første posisjonen du vil navigere til, og velg **OK**.
- **5** Velg **Start**.

Enheten beregner en rute fra gjeldende posisjon til valgt posisjon og viser deretter veien til de gjenværende rutedestinasjonene i riktig rekkefølge.

### Redigering og lagring av aktiv rute

Hvis en rute er aktiv, kan du bruke ruteplanleggeren til å redigere og lagre den.

- **1** Velg > **Ruteplanlegger** > **Min aktive rute**.
- **2** Rediger ruten ved hjelp av ruteplanleggerfunksjonene. Ruten omberegner hver gang du gjør en endring.
- **3** Velg **OK** for å lagre ruten, som du kan navigere igjen senere (valgfritt).

# Lojalitetsprogrammer

På Garmin enheten din kan du få tilgang til lojalitetsprogrammer fra noen av stoppestedene i USA, inkludert Pilot Flying J Travel Centers. Du kan bruke lojalitetsprogramappene på Garmin enheten din til å sjekke bonuspoengsaldoer og annen lojalitetsprograminformasjon. Logg på lojalitetsprogramkontoen din i Garmin Drive appen for å aktivere lojalitetsprogramfunksjoner.

**MERK:** Denne funksjonen er bare tilgjengelig i USA.

# Registrere servicehistorikk

Du kan loggføre datoen og kilometertelleravlesningen når det utføres service eller vedlikehold på kjøretøyet. Enheten har flere servicekategorier, og du kan legge til egendefinerte kategorier (*Legge til servicekategorier*, side 37).

- **1** Velg > **Servicehistorikk**.
- **2** Velg en servicekategori.
- **3** Velg **Legg til oppføring**.
- **4** Angi kilometertelleravlesningen, og velg **Neste**.
- **5** Angi en kommentar (valgfritt).
- **6** Velg **Fullført**.

### Legge til servicekategorier

- **1** Velg > **Servicehistorikk**.
- **2** Velg $\equiv$  > **Legg til kategori.**
- **3** Angi et kategorinavn, og velg **Fullført**.

### Slette servicekategorier

Når du sletter en servicekategori, slettes også all servicehistorikken innenfor kategorien.

- **1** Velg > **Servicehistorikk**.
- **2** Velg > **Slett kategorier**.
- **3** Velg servicekategoriene som skal slettes.
- **4** Velg **Slett**.

# <span id="page-43-0"></span>Gi servicekategoriene nytt navn

- **1** Velg > **Servicehistorikk**.
- **2** Velg kategorien som skal få nytt navn.
- **3** Velg > **Gi kategori nytt navn**.
- **4** Angi et navn, og velg **Fullført**.

# Redigere servicehistorikk

Du kan redigere kommentaren, kilometertelleravlesningen og datoen for en serviceoppføring.

- **1** Velg > **Servicehistorikk**.
- **2** Velg en kategori.
- **3** Velg et felt.
- **4** Angi den nye informasjonen, og velg **Fullført**.

# Slette servicehistorikk

- **1** Velg > **Servicehistorikk**.
- **2** Velg en servicekategori.
- **3** Velg > **Slett oppføring**.
- **4** Velg serviceoppføringene som skal slettes.
- **5** Velg **Slett**.

# photoLive-trafikkameraer

Hvis du vil bruke denne funksjonen, må enheten din være koblet til Garmin Drive appen (*[Live-tjenester, trafikk og](#page-33-0)  [smarttelefonfunksjoner](#page-33-0)*, side 28).

photoLive-trafikkameraer gir direktebilder av trafikkforhold på hovedveier og i veikryss.

photoLive-tjenesten er ikke tilgjengelig i alle områder.

### Vise og lagre photoLive-trafikkameraer

Du kan vise sanntidsbilder fra trafikkameraer i nærheten. Du kan også lagre trafikkameraer for områder der du kjører ofte.

- **1** Velg > **photoLive**.
- **2** Velg **Trykk for å legge til**.
- **3** Velg en vei.
- **4** Velg en trafikkameraposisjon.

Det vises en forhåndsvisning av sanntidsbildet fra kameraet ved siden av et kart over kameraets posisjon. Du kan velge forhåndsvisningen av bildet for å vise bildet i full størrelse.

**5** Velg **OK** for å lagre kameraet (valgfritt).

Det legges til et miniatyrbilde av kameraet i hovedskjermbildet i photoLive-appen.

# Vise photoLive-trafikkameraer på kartet

photoLive-kartverktøyet viser trafikkameraer fra veien foran deg.

**1** Gå til kartet, og velg > **photoLive**.

Enheten viser sanntidsbildet fra det nærmeste trafikkameraet på veien foran sammen med avstanden til kameraet. Når du passerer kameraet, laster enheten inn sanntidsbildet fra det neste kameraet på veien.

**2** Hvis det ikke finnes noen kameraer for veien, velger du **Finn kameraer** for å vise eller lagre trafikkameraer i nærheten (valgfritt).

# <span id="page-44-0"></span>Lagre et trafikkamera

- **1** Velg > **photoLive**.
- **2** Velg **Trykk for å legge til**.
- **3** Velg et trafikkamera.
- **4** Velg **OK**.

# Garmin PowerSwitch™ appen

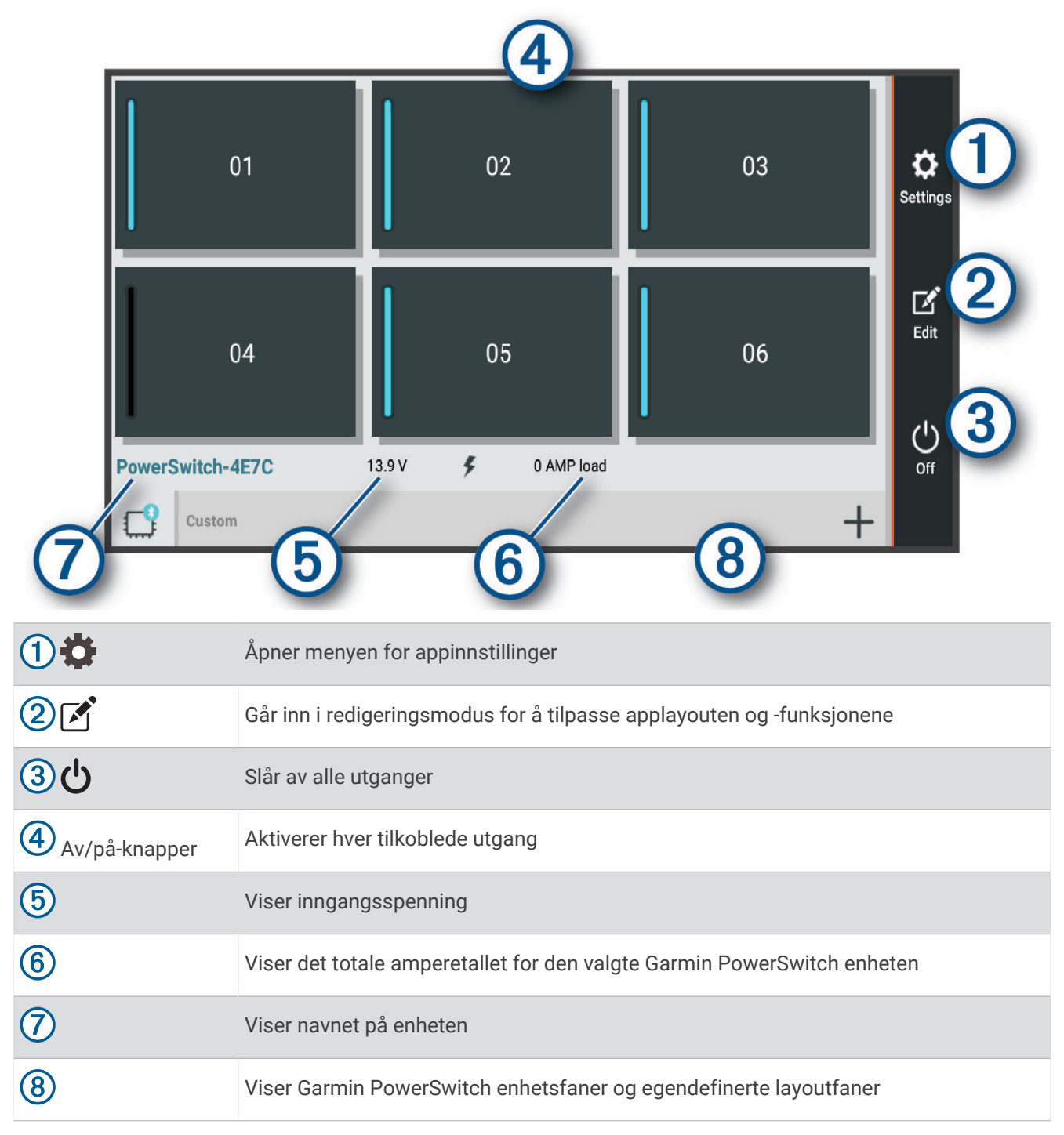

# <span id="page-45-0"></span>Aktivere en av/på-bryter

Før du kan bruke Garmin PowerSwitch appen til å aktivere en bryter, må du installere Garmin PowerSwitch enheten din i bilen og parkoble den med Garmin PowerSwitch appen.

Gå til Garmin PowerSwitch appen, og velg en av/på-knapp for å slå en bryter av eller på.

# Slå av alle brytere

Velg  $\mathcal{O}$ .

### Tilpasse en knapp

- 1 Gå til Garmin PowerSwitch appskjermen, og velg  $\vec{A}$ . Appen aktiverer redigeringsmodus.
- 2 Velg  $\mathbb{Z}$  på knappen du vil tilpasse.
- **3** Velg et alternativ:
	- Hvis du vil endre navnet på knappen, velger du feltet **Knappebeskrivelse** og angir et navn.
	- Hvis du vil legge til et ikon på knappen, velger du **Ikon**-feltet og velger et ikon.
	- Hvis du vil endre knappefargen, velger du en farge.
	- Hvis du vil endre knappemodusen, velger du en knappemodus.
	- Bruk glidebryteren til å justere intensiteten på bryteren.
	- Hvis du vil angi at knappen skal aktiveres med en kontrollinntasting, velger du en kontrollinntasting.
- 4 Velg $\langle$ .
- **5** Velg **Ferdig**.

# Tilordne en bryter til en kontrollinntasting

Før du kan bruke kontrollinntastingsfunksjoner, må du koble en kontrollinntasting til Garmin PowerSwitch enheten (*[Koble til en kontrollinngang](#page-58-0)*, side 53).

Du kan tilordne én eller flere brytere som skal slås på når Garmin PowerSwitch enheten mottar et signal fra en kontrollinntasting.

- 1 Velg  $\mathbf{C}$ .
- **2** Velg Garmin PowerSwitch enheten din.
- **3** Velg en kontrollinntasting.
- **4** Velg én eller flere brytere.

# Legge til en egendefinert layout

Du kan legge til en egendefinert layoutfane i Garmin PowerSwitch appen. Knapper som legges til i en egendefinert layout, kan styre flere brytere samtidig.

1 Gå til Garmin PowerSwitch appen, og velg

Enheten aktiverer redigeringsmodus.

2 Velg $\blacksquare$ 

### <span id="page-46-0"></span>Legge til en knapp i en egendefinert layout

- **1** I Garmin PowerSwitch appen velger du en egendefinert layoutfane.
- 2 Velg  $\mathbf{A}$ .

Appen aktiverer redigeringsmodus.

- **3** Velg **Legg til en knapp**.
- **4** Velg <sup>2</sup> på den nye knappen.
- **5** Velg et alternativ:
	- Hvis du vil endre navnet på knappen, velger du feltet **Knappebeskrivelse** og angir et navn.
	- Hvis du vil legge til et ikon på knappen, velger du **Ikon**-feltet og velger et ikon.
	- Hvis du vil endre knappefargen, velger du en farge.
- **6** Velg **Legg til handling**.
- **7** Velg eventuelt en Garmin PowerSwitch enhet og en bryter.
- **8** Velg en handling:
	- Hvis du vil angi at knappen skal slå bryteren av eller på med hvert trykk, velger du **Slå av/på**.
	- Hvis du vil angi at knappen skal slå på bryteren, velger du **Slå på**.
	- Hvis du vil angi at knappen skal slå av bryteren, velger du **Slå av**.
- **9** Velg en knappemodus:
	- Hvis du vil angi at knappen skal aktiveres med ett trykk, velger du **Normal**.
	- Hvis du vil angi at knappen bare skal aktiveres når du trykker på knappen, velger du **Midlertidig**.
	- Hvis du vil angi at knappen skal slås av og på gjentatte ganger, velger du **Strobe**, og deretter velger du tidsintervaller.
- **10** Bruk eventuelt glidebryteren til å angi lysstyrken på lysene.

11 Velg  $\langle$ .

**12** Velg eventuelt **Legg til handling** for å legge til flere handlinger for knappen.

Du kan legge til én handling for hver bryter på Garmin PowerSwitch enheten.

### Ordne knapper i en egendefinert layout

- **1** Gå til Garmin PowerSwitch appen, og velg en egendefinert layoutfane.
- 2 Velg  $\mathbb{Z}$ .

Appen aktiverer redigeringsmodus.

**3** Hold inne  $\mathbf{K}$ ,  $\mathbf{A}$  bå knappen du vil flytte, og dra knappen til en ny posisjon.

### Slette en tilpasset layout eller knapp

- **1** I Garmin PowerSwitch appen velger du en egendefinert layoutfane.
- 2 Velg  $\vec{A}$ .
	- Appen aktiverer redigeringsmodus.
- **3** Velg et alternativ:
	- Hvis du vil slette en knapp, velger du  $\overline{m}$  på knappen du vil slette.
	- Hvis du vil slette en layoutfane, velger du  $\overline{m}$  på layoutfanen.

### Rutiner

Rutiner automatiserer Garmin PowerSwitch enheten. Når du definerer en rutine på den kompatible Garmin navigasjonsenheten, slås den automatisk av eller på når betingelsene i rutinen er oppfylt. Du kan for eksempel angi at en rutine skal slå på en bryter på et bestemt tidspunkt hver dag, eller når kjøretøyet når en bestemt hastighet. Rutiner er bare tilgjengelige når du bruker en kompatibel Garmin navigasjonsenhet.

### <span id="page-47-0"></span>Legge til en rutine

- **1** Gå til Garmin PowerSwitch appen, og velg  $\bullet$  > **Rutiner**.
- **2** Velg eventuelt **Legg til rutine**.
- **3** Velg **Når**.
- **4** Velg en utløser:
	- Hvis du vil stille inn en bryter som utløses når kjøretøyet ditt når en bestemt hastighet, velger du **Hastighet**  > **Neste**. Følg deretter instruksjonene på skjermen for å angi hastighetsterskler.
	- Hvis du vil stille inn en bryter som utløses på et bestemt tidspunkt hver dag, velger du **Tid** > **Neste**. Angi deretter et tidspunkt.
	- Hvis du vil stille inn en bryter som utløses ved soloppgang, velger du **Soloppgang**.
	- Hvis du vil stille inn en bryter som utløses ved solnedgang, velger du **Solnedgang**.

### **5** Velg **Legg til handling**.

- **6** Velg en enhet, en bryter, en handling og en knappemodus.
- **7** Bruk eventuelt glidebryteren for å justere dimmeren.
- **8** Velg **Lagre**.

### Redigere en rutine

- **1** Gå til Garmin PowerSwitch appen, og velg  $\bullet$  > Rutiner.
- **2** Velg  $\sum$  på rutinen du vil redigere.
- **3** Velg et alternativ:
	- Hvis du vil endre utløseren for rutinen, velger du **Når** og deretter en utløser.
	- Hvis du vil endre en handling, velger du subsets handlingen du vil endre, og oppdaterer handlingen.
	- Hvis du vil legge til en handling i rutinen, velger du **Legg til handling** og angir informasjon om handlingen.
- **4** Velg **Lagre**.

### Slette en rutine

- **1** Gå til Garmin PowerSwitch appen, og velg  $\bullet$  > Rutiner.
- **2** Velg **in** på rutinen du vil slette.

# Innstillinger

# Innstillinger for kart og kjøretøy

Velg > **Kartvisning**.

**Ikon for kjøretøy på kart**: Angir ikonet som viser posisjonen din på kartet.

**Kjørekartvisning**: Angir kartperspektivet.

**Kartdetalj**: Angir detaljnivået på kartet. Hvis du viser flere detaljer, kan det føre til at kartet tegnes opp langsommere.

**Karttema**: Endrer fargen på kartdataene.

**Kartlag**: Angir dataene som vises på kartsiden (*[Tilpasse kartlagene](#page-32-0)*, side 27).

**Autozoom**: Velger automatisk et passende zoomnivå for optimal bruk av kartet. Når dette er deaktivert, må du zoome inn eller ut manuelt.

**Mine kart**: Angir hvilke installerte kart enheten skal bruke.

### Aktivere kart

Du kan aktivere kartprodukter som er installert på enheten.

**TIPS:** Du kan kjøpe flere kartprodukter på [garmin.com/maps.](http://www.garmin.com/maps)

- **1** Velg > **Kartvisning** > **Mine kart**.
- **2** Velg et kart.

# <span id="page-48-0"></span>Navigasjonsinnstillinger

Velg > **Navigasjon**.

**Beregningsmodus**: Angir metoden for ruteberegning.

**Unngåelser**: Angir veielementer som skal unngås på en rute.

**Egendefinerte unngåelser**: Gjør det mulig å unngå bestemte veier eller områder.

**Bomringer og gebyrer**: Angir innstillinger for å unngå bomveier og bomringmerker.

**MERK:** Denne funksjonen er ikke tilgjengelig i alle områder.

**Miljøsoner**: Angir innstillinger for unngåelse for områder med miljømessige begrensninger eller utslippsbegrensninger som kan gjelde kjøretøyet ditt.

**Begrenset modus**: Deaktiverer alle funksjoner som krever betydelig oppmerksomhet fra føreren.

**GPS-simulator**: Hindrer enheten i å motta et GPS-signal, og sparer batteristrøm.

# Angi en simulert posisjon

Hvis du er innendørs eller ikke mottar satellittsignaler, kan du bruke GPS-simulatoren til å planlegge ruter fra en simulert posisjon.

- **1** Velg > **Navigasjon** > **GPS-simulator**.
- **2** Velg **Se på kart** på hovedmenyen.
- **3** Dobbelttrykk på kartet for å velge et område. Posisjonens adresse vises nederst på skjermen.
- **4** Velg posisjonsbeskrivelsen.
- **5** Velg **Angi posisjon**.

# Innstillinger for trådløst nettverk

Med innstillingene for trådløst nettverk kan du administrere Wi‑Fi nettverk, parkoblede Bluetooth enheter og Bluetooth funksjoner.

Velg > **Trådløse nettverk**.

**Bluetooth**: Aktiverer trådløs Bluetooth teknologi.

**Parkoblede enhetsnavn**: Navnene på parkoblede Bluetooth enheter vises i menyen. Du kan velge et enhetsnavn for å endre innstillingene for Bluetooth funksjonen for den enheten.

**Søk etter enheter**: Søker etter Bluetooth enheter i nærheten.

**Enhetsnavn**: Gjør det mulig å angi et enhetsnavn som identifiserer enheten på andre enheter med Bluetooth.

**Wi-Fi**: Aktiverer Wi‑Fi mottakeren.

**Lagrede nettverk**: Gjør det mulig å redigere eller fjerne lagrede nettverk.

**Søk etter nettverk**: Søker etter Wi‑Fi nettverk i nærheten (*[Koble til et Wi‑Fi nettverk](#page-51-0)*, side 46).

# Innstillinger for kjørehjelp

Velg > **Kjørehjelp**.

**Førervarsler**: Gjør at du kan aktivere eller deaktivere varsler om kommende soner eller veiforhold (*[Funksjoner og](#page-12-0)  [varsler om førerbevissthet](#page-12-0)*, side 7).

**Fartsoverskridelsesvarsel**: Varsler deg når du overskrider fartsgrensen.

**Reduced Speed Tone**: Varsler deg når fartsgrensen reduseres.

**Forhåndsvisning av rute**: Du får se en forhåndsvisning av hovedveiene på ruten når du starter navigeringen.

**Pauseplanlegging**: Gir deg en påminnelse om å ta en pause og viser deg kommende tjenester når du har kjørt lenge. Du kan aktivere eller deaktivere pausepåminnelser og forslag om kommende tjenester.

**Varsling av nærhetspunkter**: Varsler deg når du nærmer deg fotobokser for farts- og rødlyskontroll.

**Planlegg ankomst**: Viser et kart over destinasjonen din på slutten av en rute.

# <span id="page-49-0"></span>Innstillinger for varsling av nærhetspunkter

**MERK:** Du må ha lastet egendefinerte punkter av interesse (POI-er) for å kunne vise varsler for nærhetspunkter. **MERK:** Denne funksjonen er ikke tilgjengelig i alle områder.

### Velg > **Kjørehjelp** > **Varsling av nærhetspunkter**.

**Lyd**: Angir stil for varselet som spilles av når du nærmer deg nærhetspunkter.

**Varsler**: Angir typen nærhetspunkter som varslene spilles av for.

# Skjerminnstillinger

### Velg > **Skjerm**.

**Fargemodus**: Gjør det mulig å velge dag- eller nattfargemodus. Hvis du velger Automatisk-alternativet, veksler enheten automatisk mellom dag- eller nattfarger basert på klokkeslettet.

**Lysstyrke**: Gjør det mulig å justere lysstyrken på skjermen.

**Tidsavbrudd for skjerm**: Gjør det mulig å angi hvor lang tid det tar før enheten går inn i søvnmodus ved inaktivitet når du bruker batteristrøm.

**Skjermbilde**: Gjør det mulig å ta bilde av skjermbildet på enheten. Skjermbilder lagres i Screenshot-mappen på enheten.

# **Trafikkinnstillinger**

Gå til hovedmenyen, og velg  $\bullet$  > Trafikkinformasjon.

**Trafikkinformasjon**: Aktiverer trafikkfunksjonen.

**Gjeldende leverandør**: Angir hvilken leverandør av trafikkinformasjon som skal brukes for trafikkdata. Alternativet Automatisk velger de beste tilgjengelige trafikkdataene automatisk.

**Abonnementer**: Liste over de gjeldende trafikkabonnementene.

**Trafikkvarsler**: Angir alvorlighetsgraden for trafikkvarselet som enheten viser et trafikkvarsel for.

# Innstillinger for enheter og tid

Slik åpner du innstillingersiden Enheter og tid: Gå til hovedmenyen, og velg  $\mathbb{C}$  > Enheter og tid.

**Gjeldende tid**: Angir klokkeslett for enheten.

**Tidsformat**: Gjør det mulig å velge mellom 12-timers, 24-timers eller UTC-tidsformat.

**Enheter**: Angir måleenheten som brukes for avstander.

**Posisjonsformat**: Angir koordinatformatet og datum som brukes for geografiske koordinater.

### Angi klokkeslett

- **1** Gå til hovedmenyen, og velg klokkeslettet.
- **2** Velg et alternativ:
	- Hvis du vil angi klokkeslettet automatisk ved hjelp av GPS-informasjon, velger du **Auto.**.
	- Hvis du vil angi klokkeslettet manuelt, drar du tallene opp eller ned.

# Innstillinger for språk og tastatur

Slik åpner du Innstillinger for språk og tastatur: Gå til hovedmenyen, og velg  $\bigcirc$  > Språk og tastatur. **Talespråk**: Angir språket for talemeldinger.

**Tekstspråk**: Angir all tekst på skjermen til språket som er valgt.

**MERK:** Selv om du endrer tekstspråket, endres ikke språket i brukerangitte data eller kartdata, for eksempel gatenavn.

**Tastaturspråk**: Aktiverer tastaturspråk.

# <span id="page-50-0"></span>Innstillinger for enhet og personvern

Velg > **Enhet**.

**Om**: Viser enhetens programvareversjon, enhetens ID-nummer og informasjon om flere andre programvarefunksjoner.

**Forskrifter**: Viser forskrifts- og samsvarsinformasjon.

**Lisensavtaler for sluttbruker**: Viser lisensavtalene for sluttbruker.

**MERK:** Denne informasjonen trenger du når du skal oppdatere systemprogramvaren eller kjøpe flere kartdata.

**Programvarelisenser**: Viser lisensinformasjon om programvaren.

**Rapportering av enhetsdata**: Deler anonymisert data for å forbedre enheten.

**Reisehistorikk**: Gjør at enheten kan lagre en oversikt over stedene du besøker. Dette gjør at du kan se triploggen, bruke turhistorikkfunksjonen og bruke myTrends foreslåtte ruter.

**Nullstill**: Gjør at du kan slette reisehistorikk, tilbakestille innstillinger eller slette alle brukerdata.

# Gienopprette innstillinger

Du kan gjenopprette en innstillingskategori eller alle innstillingene til fabrikkinnstillingene.

- 1 Velg  $\mathbf{\ddot{C}}$ .
- **2** Velg eventuelt en innstillingskategori.
- **3** Velg > **Gjenopprett**.

# Informasjon om enheten

# Vise informasjon om forskrifter og samsvar fra den elektroniske etiketten

- **1** Gå til innstillingsmenyen og sveip nederst til menyen.
- **2** Velg **Enhet** > **Forskrifter** > **Forskrifter**.

# Spesifikasjoner

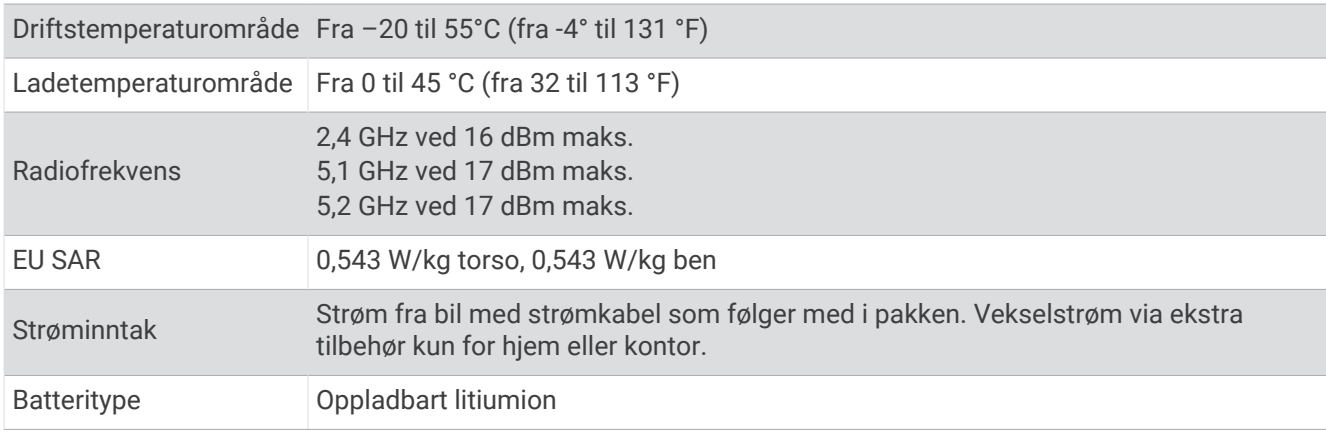

# Lade enheten

**MERK:** Dette produktet i klasse III skal få begrenset strømtilførsel.

Du kan lade batteriet i enheten på en av følgende måter.

- Koble enheten til strømuttaket i kjøretøyet.
- Koble enheten til en valgfri strømadapter (tilbehør), for eksempel en strømadapter for vegguttak. Du kan kjøpe en godkjent Garmin vekselstrøm/likestrøm-adapter egnet for hjemmebruk eller kontoret fra en Garmin forhandler eller [www.garmin.com](http://www.garmin.com). Enheten kan lade tregt når den er koblet til en tredjepartsadapter.

# Vedlikehold av enheten

# <span id="page-51-0"></span>Kart- og programvareoppdateringer

Du bør holde kartene og programvaren på enheten din oppdatert for å sørge for at du får den beste navigasjonsopplevelsen.

Kartoppdateringer gir deg de nyeste tilgjengelige endringene av veier og steder på kartene som brukes av enheten. Når du oppdaterer kart, kan enheten finne steder som nylig har blitt lagt til, og beregne mer nøyaktige ruter. Kartoppdateringene er store og kan ta flere timer å fullføre.

Programvareoppdateringer inneholder endringer og forbedringer av enhetsfunksjonene og betjeningen. Programvareoppdateringer er små og tar et par minutter å fullføre.

Du kan oppdatere enheten på to måter.

- Du kan koble enheten til et Wi‑Fi nettverk for å oppdatere direkte til enheten (anbefales). Ved hjelp av dette alternativet kan du enkelt oppdatere enheten uten å koble den til en datamaskin.
- Du kan koble enheten til en datamaskin og oppdatere den ved hjelp av Garmin Express appen [\(garmin.com](http://garmin.com/express) [/express\)](http://garmin.com/express).

# Koble til et Wi**‑**Fi nettverk

Første gang du slår på enheten, blir du bedt om å koble til et Wi‑Fi nettverk og registrere enheten. Du kan også koble til et Wi‑Fi nettverk via innstillingsmenyen.

- **1** Velg > **Trådløse nettverk**.
- **2** Velg eventuelt **Wi-Fi** for å aktivere Wi‑Fi teknologi.
- **3** Velg **Søk etter nettverk**.

Enheten viser en liste over Wi‑Fi nettverk i nærheten.

- **4** Velg et nettverk.
- **5** Skriv eventuelt inn passordet for nettverket, og velg **Fullført**.

Enheten kobler til nettverket, og nettverket blir lagt til i listen over lagrede nettverk. Enheten kobler automatisk til dette nettverket igjen når det er innenfor rekkevidde.

# <span id="page-52-0"></span>Oppdatere kart og programvare ved hjelp av et Wi**‑**Fi nettverk

### *LES DETTE*

Kart- og programvareoppdateringer kan kreve at enheten laster ned store filer. De vanlige begrensningene eller kostnadene ved databruk fra Internett-leverandøren din gjelder. Ta kontakt med Internett-leverandøren din for å få mer informasjon om begrensninger eller kostnader ved databruk.

Du kan oppdatere kartene og programvaren ved å koble enheten til et Wi‑Fi nettverk som gir tilgang til Internett. Dermed kan du holde enheten oppdatert uten å koble den til en datamaskin.

**1** Koble enheten til et Wi‑Fi nettverk (*[Koble til et Wi‑Fi nettverk](#page-51-0)*, side 46).

Når den er koblet til et Wi‑Fi nettverk, søker enheten etter tilgjengelige oppdateringer. Når det finnes en tilgjengelig oppdatering, vises  $\bigcirc$  på  $\bigcirc$ -ikonet på hovedmenyen.

2  $\sqrt{e}$ lg  $\frac{1}{2}$  > Oppdateringer.

Enheten søker etter tilgjengelige oppdateringer. Når det finnes en tilgjengelig oppdatering, vises **Det finnes en oppdatering** under Kart eller Programvare.

- **3** Velg et alternativ:
	- Velg **Installer alle** for å installere alle tilgjengelige oppdateringer.
	- Velg **Kart** > **Installer alle** for å installere bare kartoppdateringer.
	- Velg **Programvare** > **Installer alle** for å installere bare programvareoppdateringer.
- **4** Les lisensavtalene, og velg **Godta alle** for å godta avtalene.

**MERK:** Hvis du ikke godtar lisensvilkårene, kan du velge Avslå. Dette stopper oppdateringsprosessen. Du kan ikke installere oppdateringer før du har godtatt lisensavtalene.

**5** Koble enheten til en ekstern strømkilde ved hjelp av den medfølgende USB-kabelen, og velg **Fortsett** (*[Lade](#page-50-0) enheten*[, side 45\)](#page-50-0).

Du får best resultat ved å bruke en USB-vegglader med en utgangsspenning på minst 1 A. Mange USBstrømadaptere for smarttelefoner, nettbrett eller bærbare medieenheter kan være kompatible.

**6** Sørg for at enheten er koblet til en ekstern strømkilde og innenfor rekkevidde for Wi‑Fi nettverket til oppdateringen er fullført.

**TIPS:** Hvis en kartoppdatering blir avbrutt før den fullføres, kan enheten mangle kartdata. For å reparere manglende kartdata må du oppdatere kartene på nytt ved hjelp av enten Wi‑Fi eller Garmin Express.

# <span id="page-53-0"></span>Oppdatering av kart og programvare med Garmin Express

Du kan bruke Garmin Express programmet til å laste ned og installere de nyeste kart- og programvareoppdateringene for enheten.

- **1** Hvis du ikke har installert Garmin Express programmet på datamaskinen, går du til [garmin.com/express](http://www.garmin.com/express) og følger instruksjonene på skjermen for å installere det (*[Installere Garmin Express](#page-54-0)*, side 49).
- **2** Åpne programmet **G** Garmin Express.
- **3** Koble enheten til datamaskinen med en USB-kabel.

Den lille enden på kabelen kobler du til USB-porten  $\Omega$  på Garmin enheten, og den store kobler du til en tilgiengelig USB-port på datamaskinen.

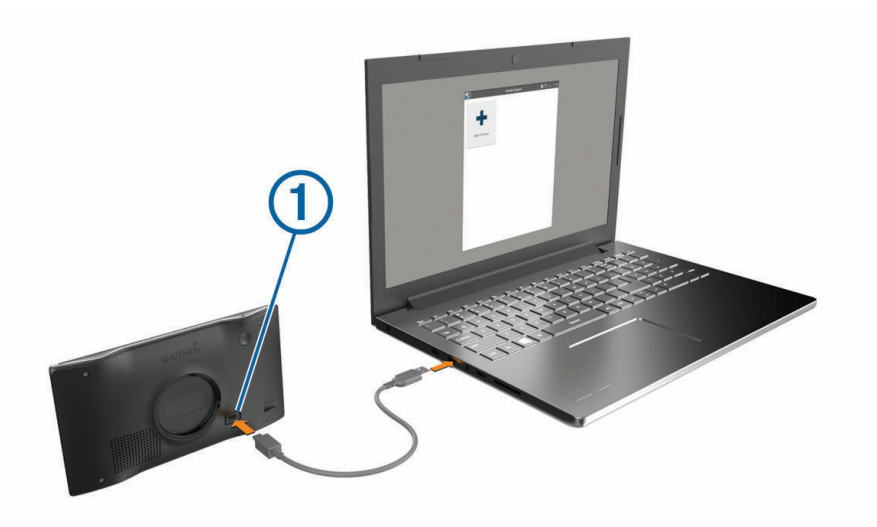

- **4** Fra Garmin enheten velger du **Trykk for å koble til datamaskin**.
- **5** Når Garmin enheten ber deg om å gå inn i filoverføringsmodus, velger du **Fortsett**.
- **6** I Garmin Express programmet klikker du på **Legg til en enhet**.

Garmin Express programmet søker etter enheten din og viser deg enhetsnavnet og serienummeret.

**7** Klikk på **Legg til enhet**, og følg instruksjonene på skjermen for å legge til enheten i Garmin Express programmet.

Når konfigurasjonen er fullført, viser Garmin Express programmet de tilgjengelige oppdateringene for enheten.

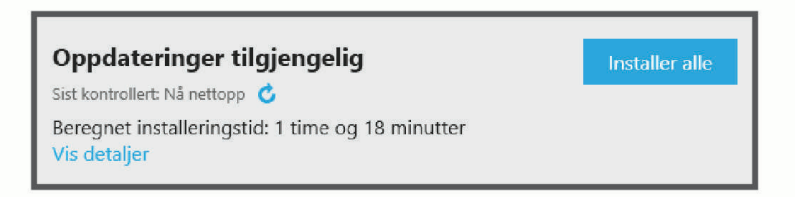

#### **8** Velg et alternativ:

- Klikk på **Installer alle** for å installere alle tilgjengelige oppdateringer.
- Hvis du vil installere en bestemt oppdatering, klikker du på **Vis detaljer** og deretter på **Installer** ved siden av oppdateringen du ønsker.

Garmin Express programmet laster ned og installerer oppdateringene på enheten. Kartoppdateringer tar mye plass og det kan ta lang tid å laste dem ned over en treg Internett-tilkobling.

**MERK:** Hvis en kartoppdatering er for stor for enhetens internminne, kan programvaren be deg om å sette inn et microSD® kort i enheten for å utvide lagringsplassen (*[Sette inn minnekort for kart og data](#page-60-0)*, side 55).

**9** Følg instruksjonene på skjermen under oppdateringen for å fullføre installeringen.

Det kan for eksempel hende at Garmin Express programmet i løpet av oppdateringen ber deg om å koble fra enheten din og koble den til på nytt.

### <span id="page-54-0"></span>Installere Garmin Express

Garmin Express programmet er tilgjengelig for Windows® og Mac® datamaskiner.

- **1** På datamaskinen går du til [garmin.com/express](http://garmin.com/express).
- **2** Velg et alternativ:
	- Hvis du vil se systemkrav og kontrollere at Garmin Express programmet er kompatibelt med datamaskinen, velger du **Systemkrav**.
	- Hvis du skal installere på Windows, velger du **Nedlasting for Windows**.
	- Hvis du skal installere på Mac, velger du **Nedlasting for Mac**.

**3** Åpne filen som lastes ned, og følg instruksjonene på skjermen for å fullføre installeringen.

# Ta vare på enheten

#### *LES DETTE*

Unngå å miste enheten i bakken.

Ikke oppbevar enheten på et sted der den kan bli utsatt for ekstreme temperaturer over lengre tid. Dette kan føre til permanent skade.

Du må aldri trykke på skjermen med en hard eller skarp gjenstand, da dette kan skade skjermen.

Enheten må ikke komme i kontakt med vann.

### Rengjøre enhetens utside

#### *LES DETTE*

Unngå kjemiske rengjøringsmidler og løsemidler som kan skade plastdeler.

- **1** Rengjør enhetens utside (ikke berøringsskjermen) med en klut fuktet med mildt såpevann.
- **2** Tørk av enheten.

### Rengjøre berøringsskjermen

- **1** Bruk en myk, ren og lofri klut.
- **2** Du kan eventuelt fukte kluten med vann.
- **3** Hvis du bruker en fuktig klut, må du slå av enheten og koble den fra alle strømkilder.
- **4** Tørk forsiktig av skjermen med kluten.

# Unngå tyveri

- Fjern enheten og braketten når de ikke er i bruk.
- Fjern merket etter sugekoppen på frontruten.
- Ikke oppbevar enheten i hanskerommet.
- Registrer enheten ved hjelp av Garmin Express programvaren [\(garmin.com/express\)](http://garmin.com/express).

# Nullstille enheten

Du kan nullstille enheten hvis den slutter å fungere.

Hold av/på-tasten inne i ti sekunder.

# Fjerne enheten, braketten og sugekoppen

### Fjerne enheten fra braketten

- **1** Trykk på utløserknappen på bunnen av enheten.
- **2** Vipp bunnen av enheten oppover, og løft enheten fra braketten.

# <span id="page-55-0"></span>Fjern braketten fra sugekoppen

- **1** Løsne mutteren som fester braketten til sugekoppkulen om nødvendig.
- **2** Vri braketten på enheten til høyre eller venstre.
- **3** Bruk kraft til sokkelen på braketten løsner fra brakettballen på sugekoppen.

### Fjerne sugekoppen fra frontruten

- **1** Vipp spaken på sugekoppen mot deg.
- **2** Dra tappen på sugekoppen mot deg.

# Feilsøking

# Sugekoppen fester seg ikke til frontruten

- **1** Vask sugekoppen og frontruten med isopropanol.
- **2** Tørk av med en ren, tørr klut.
- **3** Fest sugekoppen (*[Montering av og strømtilførsel til Garmin-enheten i kjøretøyet](#page-7-0)*, side 2).

# Enheten innhenter ikke satellittsignaler

- Kontroller at GPS-simulatoren er slått av (*[Navigasjonsinnstillinger](#page-48-0)*, side 43).
- Ta med enheten ut av parkeringshus og bort fra høye bygninger og trær.
- Hold enheten på samme sted i noen minutter.

# Enheten lader ikke i kjøretøyet

- Kontroller at kjøretøyet er i gang og forsyner strøm til strømuttaket.
- Kontroller at temperaturen i kjøretøyet er innenfor temperaturområdet for lading som er angitt i spesifikasjonene.
- Kontroller at sikringen for strømuttaket i kjøretøyet ikke er ødelagt.

# Batteriet mitt har ikke strøm særlig lenge

- Reduser lysstyrken på skjermen (*[Skjerminnstillinger](#page-49-0)*, side 44).
- Angi kortere tidsavbrudd for skjerm (*[Skjerminnstillinger](#page-49-0)*, side 44).
- Demp volumet (*[Justere volumet](#page-10-0)*, side 5).
- Slå av Wi-Fi-mottakeren når den ikke er i bruk (*[Innstillinger for trådløst nettverk](#page-48-0)*, side 43).
- Sett enheten i strømsparingsmodus når den ikke er i bruk (*[Slå enheten av eller på](#page-8-0)*, side 3).
- Ikke utsett enheten for ekstreme temperaturer.
- Ikke la enheten stå i direkte sollys.

# Enheten kobler seg ikke til telefonen

- Velg > **Trådløse nettverk** > **Bluetooth**. Bluetooth alternativet må være aktivert.
- Aktiver trådløs Bluetooth teknologi på telefonen, og hold telefonen mindre enn 10 meter (33 fot) unna enheten.
- Kontroller at telefonen er kompatibel.

Gå til [www.garmin.com/bluetooth](http://www.garmin.com/bluetooth) hvis du vil ha mer informasjon.

• Fullfør parkoblingen på nytt.

For å gjenta parkoblingen må du oppheve parkoblingen av telefonen og enheten (*[Slette en parkoblet telefon](#page-37-0)*, [side 32](#page-37-0)) og fullføre parkoblingen på nytt (*[Live-tjenester, trafikk og smarttelefonfunksjoner](#page-33-0)*, side 28).

# **Tillegg**

# <span id="page-56-0"></span>Garmin PowerSwitch

#### **ADVARSEL**

Garmin anbefaler på det sterkeste at enheten installeres av en erfaren installatør som har den nødvendige kunnskapen om elektriske systemer. Feil kabling av strømkabelen kan føre til skade på kjøretøyet eller batteriet og føre til personskade.

Du kan bruke en tilkoblet Garmin PowerSwitch enhet til å kontrollere lys, vifter med mer fra Garmin enheten.

# Forhold vedrørende montering

- Enheten må monteres nær batteriet og innenfor rekkevidden til den medfølgende strømkabelen.
- Monteringsoverflaten må være sterk nok til å kunne tåle vekten av enheten.
- Monteringsstedet må gi rom for kabelstrekk og tilkoblinger.

### Montere enheten

Du må velge et monteringssted og kjøpe egnede festeanordninger for monteringsoverflaten, før du kan montere enheten.

### *LES DETTE*

Unngå ledninger, måleinstrumenter, airbagtrekk, klimaanlegg og andre elementer når du borer styrehull og fester braketten til kjøretøyet. Garmin er ikke ansvarlig for eventuelle skader eller følger som kan oppstå fra installeringen.

**1** Plasser braketten der du vil ha den.

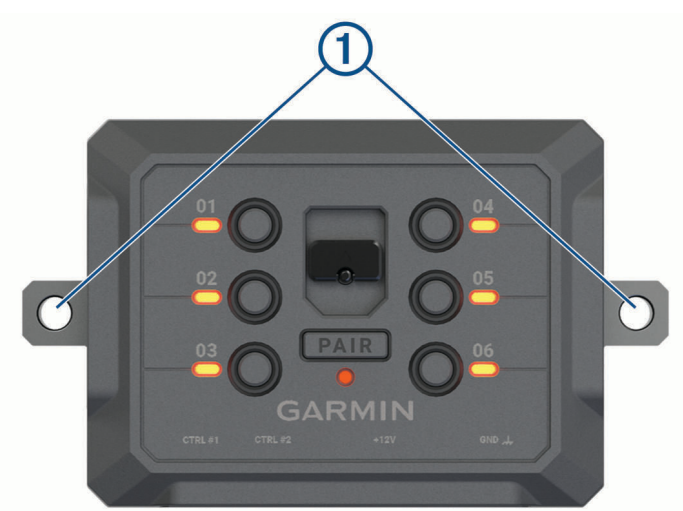

- **2** Bruk braketten som mal, og marker plasseringene for de to skruene (1).
- **3** Bor styrehull (valgfritt).

Det er nødvendig å bore styrehull for enkelte monteringsmaterialer. Ikke bor gjennom braketten.

**4** Fest braketten godt til overflaten ved hjelp av en egnet festeanordning for monteringsoverflaten.

# <span id="page-57-0"></span>Åpne frontdekselet

Du må åpne frontdekselet for å foreta elektriske tilkoblinger.

1 Løft låsen til frontdekselet  $\overline{1}$  og drei den mot klokken.

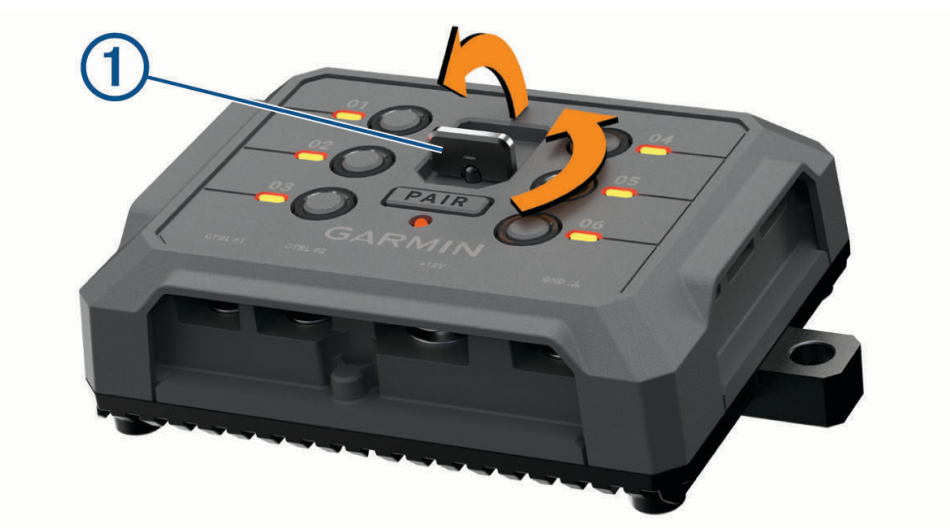

**2** Trekk frontdekselet av enheten.

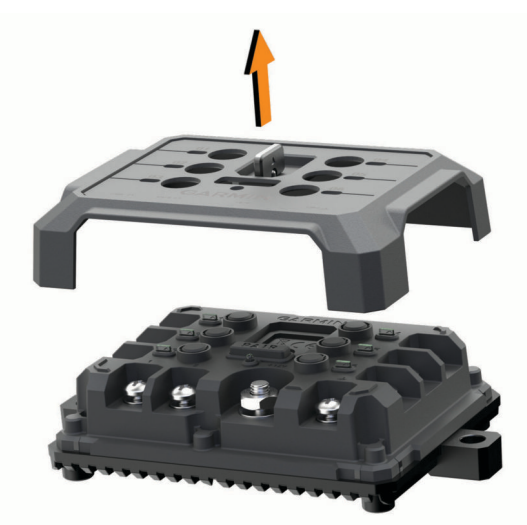

# <span id="page-58-0"></span>Koble til tilbehør

### *LES DETTE*

Ikke bruk enheten til å styre eller drive en vinsj. Hvis du ikke følger dette varselet, kan det føre til skade på kjøretøyet eller enheten.

Ikke koble en strømkilde til en utgangskontakt på tilbehør. Hvis du ikke følger dette varselet, kan det føre til skade på kjøretøyet eller enheten.

Krav til tilbehør:

- Kontroller strømstyrken til hvert enkelt tilbehør før du kobler det til Garmin PowerSwitch enheten. Enheten støtter tilbehør på opptil 30 A for hver kanal og maksimalt 100 A for hele systemet.
- Bruk 10 AWG (6 mm<sup>2</sup> )-ledninger til tilbehør som bruker 20 til 30 A.
- Bruk 12 AWG (4 mm<sup>2</sup> )-ledninger til tilbehør som bruker 10 til 20 A.
- Bruk 14 AWG (2,5 mm<sup>2</sup>)-ledninger til tilbehør som bruker mindre enn 10 A.
- Bruk kontakter med riktig størrelse til alle tilkoblinger av tilbehør.
- Klem alle kontaktene godt sammen.
- **1** Koble den positive ledningen fra tilbehøret  $\Omega$  til en av tilbehørskontaktene  $\Omega$  på Garmin PowerSwitch enheten.

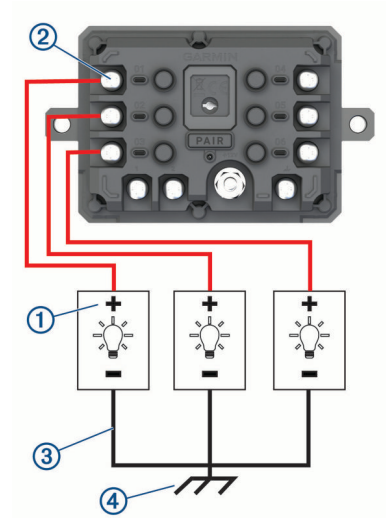

**2** Koble den negative ledningen eller jordingskabelen **3**) til en umalt jordingsskrue **4**) på kjøretøyets ramme, til en jordingsblokk eller direkte til den negative polen på batteriet.

#### **FORSIKTIG**

Ikke koble jordingskablene på tilbehøret til jordingsklemmen (GND) på Garmin PowerSwitch enheten. Det kan føre til personskader eller skade på eiendom eller påvirke enhetens funksjonalitet negativt.

**3** Kontroller at alle elektriske koblinger sitter godt, og at de ikke løsner under bruk.

### Koble til en kontrollinngang

Du kan koble til kontrollklemmen slik at Garmin PowerSwitch enheten kan slå på egendefinerbare utganger. Du kan for eksempel koble kjøretøyets tenningsbryter til en kontrollinngangsklemme for å slå på tilbehøret automatisk hver gang du starter kjøretøyet. Kontrollklemmene registrerer et signal fra 3,3 til 18 V. Du kan konfigurere utgangsfunksjoner med Garmin PowerSwitch programmet.

Koble kontrolledningen fra kontrollkilden i kjøretøyet til en av de to kontrollklemmene på Garmin PowerSwitch enheten.

# <span id="page-59-0"></span>Koble enheten til bilstrøm

Før du kan koble enheten til strømuttaket i kjøretøyet, må du fjerne advarselsmerket fra +12V-polen på enheten. Du må alltid kontrollere at alle elektriske tilkoblinger er festet, og at de ikke vil løsne når du bruker enheten.

**1** Koble den store ringenden på den medfølgende jordingskabelen  $\Omega$  til den negative polen på bilbatteriet.

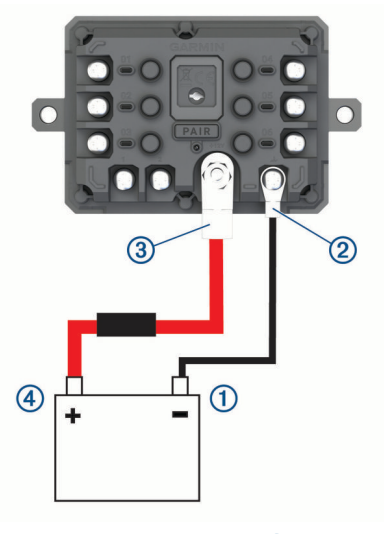

- **2** Koble den lille ringenden på jordingskabelen til **GND**-polen  $\overline{2}$  på enheten.
- **3** Koble den lille ringenden på den medfølgende 12 V-kabelen til **+12V**-polen **3** på enheten.
- **4** Stram til mutteren på 9,5 mm (<sup>3</sup> /8 tommer) på +12 V-polen med et moment på maksimalt 4,52 Nm (40 lbf). Du bør kontrollere at mutteren ikke kan løsnes for hånd.

#### *LES DETTE*

Ikke stram til +12 V-polen for hardt, for å unngå skade på polen.

**5** Koble den store ringenden av 12 V-kabelen  $\overline{4}$ ) til den positive polen på bilbatteriet.

### Parkobler med en Garmin navigasjonsenhet

Du kan parkoble Garmin PowerSwitch enheten med en kompatibel Garmin navigasjonsenhet.

- **1** Slå på strømmen til Garmin PowerSwitch enheten, og plasser den kompatible Garmin navigasjonsenheten mindre enn 1 m (3,3 fot) unna.
- **2** Åpne Garmin PowerSwitch appen på en kompatibel navigasjonsenhet.
- **3** Følg instruksjonene på skjermen for å fullføre parkoblingen og konfigureringen.

Hovedinstrumentbordet for appen vises. Når enhetene er parkoblet, kobler de automatisk til hverandre når de er slått på og innenfor rekkevidde.

### <span id="page-60-0"></span>Garmin PowerSwitch – spesifikasjoner

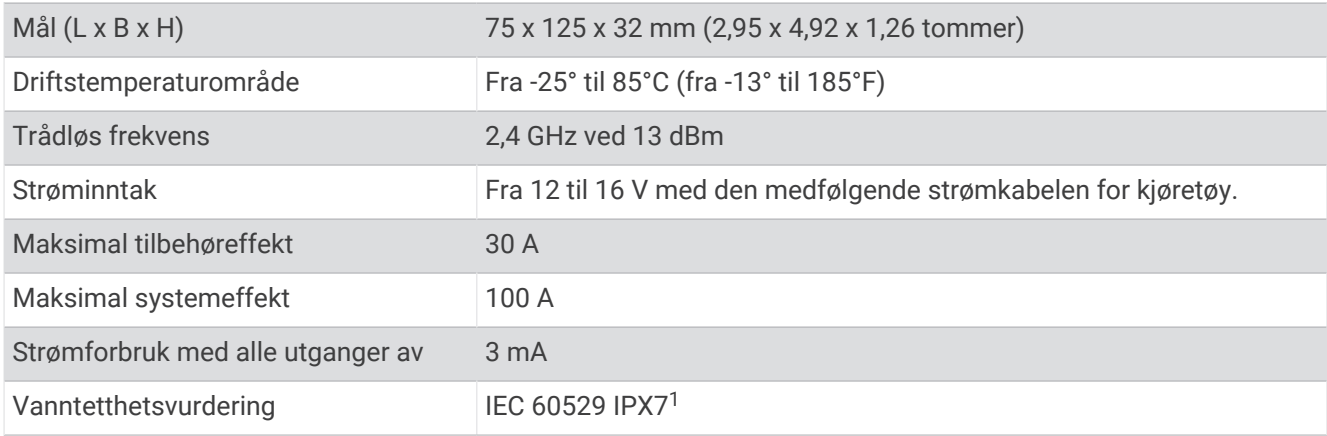

# Feilsøking

# Min Garmin PowerSwitch vil ikke forbli tilkoblet

- Kontroller at Garmin PowerSwitch enheten mottar strøm.
- Kontroller at Bluetooth teknologi er aktivert på den parkoblede navigasjonsenheten eller smarttelefonen.
- Flytt navigasjonsenheten eller smarttelefonen nærmere Garmin PowerSwitch enheten.
- Kontroller at kjøretøyets batteri tilfører minst 12 V strøm. Garmin PowerSwitch enheten slår automatisk av alle utganger for å spare bilbatteriet hvis det mottar mindre enn 11 V strøm (*Tilbehørene mine mottar ikke strøm*, side 55).

### Tilbehørene mine mottar ikke strøm

- Kontroller at Garmin PowerSwitch enheten mottar strøm fra bilbatteriet.
- Kontroller at kjøretøyets batteri tilfører minst 12 V strøm. Garmin PowerSwitch enheten slår automatisk av alle utganger for å spare bilbatteriet hvis den mottar mindre enn 11 V strøm. Utgangene slås på igjen når enheten registrerer mer enn 12 V strøm.
- Kontroller at alle elektriske koblinger sitter godt, og at de ikke løsner når du bruker kjøretøyet.
- Kontroller at alt tilkoblet tilbehør trekker mindre enn 30 A. Hvis et tilbehør trekker mer enn 30 A, slås enheten automatisk av.
- Kontroller at den totale systembelastningen er mindre enn 100 A. Hvis enheten oppdager en systembelastning på mer enn 100 A, slår den av alle utganger automatisk.
- Kontroller alle elektriske koblinger for en elektrisk kortslutning.
- 

# Sette inn minnekort for kart og data

Du kan sette inn et minnekort for å få mer lagringsplass til kart og andre data på enheten. Du kan kjøpe minnekort fra en elektronikkforhandler. Enheten støtter microSD minnekort fra 4 til 256 GB. Minnekort må bruke FAT32-filsystemformatet. Minnekort som er større enn 32 GB, må formateres ved hjelp av enheten .

- **1** Finn kartet og minnekortsporet på enheten (*Garmin®  [oversikt over enheten](#page-6-0)*, side 1).
- **2** Sett inn et minnekort i sporet.
- **3** Skyv det inn til du hører et klikk.

# Databehandling

Enheten har et minnekortspor for ytterligere datalagring. **MERK:** Enheten er kompatibel med Windows 7 og nyere og Mac OS 10.7 og nyere.

<sup>1</sup> Enheten tåler utilsiktet kontakt med vann ned til 1 meter i opptil 30 minutter. Du finner mer informasjon på [www.garmin.com/waterrating.](http://www.garmin.com/waterrating)

# <span id="page-61-0"></span>Om minnekort

Du kan kjøpe minnekort hos en elektronikkforhandler, eller du kan kjøpe forhåndslastet Garmin-kartprogramvare [\(www.garmin.com](http://www.garmin.com)). Minnekort kan brukes til å lagre filer som kart og egendefinerte POI-er.

# Tilkobling til datamaskin

Du kan koble enheten til datamaskinen med en USB-kabel.

- **1** Koble den minste enden av USB-kabelen til porten på enheten.
- **2** Koble den største enden av USB-kabelen til en port på datamaskinen.
- **3** Fra Garmin enheten velger du **Trykk for å koble til datamaskin**.
- **4** Når Garmin enheten ber deg om å aktivere filoverføringsmodus, velger du **Fortsett**.

På skjermen til enheten vises det et bilde som angir at enheten er koblet til en datamaskin.

Avhengig av operativsystemet på datamaskinen vises enheten enten som en bærbar enhet, en flyttbar stasjon eller et flyttbart volum.

# Overføre data fra datamaskinen

**1** Koble enheten til datamaskinen (*Tilkobling til datamaskin*, side 56).

Avhengig av operativsystemet på datamaskinen vises enheten enten som en bærbar enhet, en flyttbar stasjon eller et flyttbart volum.

- **2** Åpne filleseren på datamaskinen.
- **3** Velg en fil.
- **4** Velg **Rediger** > **Kopier**.
- **5** Bla til en mappe på enheten.

**MERK:** Hvis enheten vises som en flyttbar stasjon eller et volum, må du ikke plassere filer i Garmin-mappen.

**6** Velg **Rediger** > **Lim inn**.

# Koble fra USB-kabelen

Hvis enheten er koblet til datamaskinen som en flyttbar stasjon eller et flyttbart volum, må du koble enheten fra datamaskinen på en sikker måte for å unngå tap av data. Hvis enheten er koblet til Windows datamaskinen din som en bærbar enhet, er det ikke nødvendig å koble fra enheten på en sikker måte.

- **1** Gjør ett av følgende:
	- I Windows velger du ikonet **Trygg fjerning av maskinvare** i systemstatusfeltet og velger deretter enheten.
	- Du velger enheten, og deretter velger du **Fil** > **Løs ut** for Apple® datamaskiner.
- **2** Koble kabelen fra datamaskinen.

# Vise status for GPS-signal

Hold  $\blacksquare$ Ill nede i tre sekunder.

# Kjøpe tilleggskart

- **1** Gå til enhetens produktside på .
- **2** Klikk på **Kart**-fanen.
- **3** Følg instruksjonene på skjermen.

# Kjøpe tilbehør

• Valgfrie tilbehør er tilgjengelige på [garmin.com](http://www.garmin.com) eller fra din Garmin forhandler.

# <span id="page-62-0"></span>Europeiske utslippsstandarder

De europeiske utslippsstandardene er standarder for eksosutslipp som begrenser mengden luftforurensende stoffer som slippes ut fra nye kjøretøyer som selges i Europa.

Du finner kjøretøyets utslippsstandarder i kjøretøyets brukerhåndbok, i kjøretøyets vognkort eller på kjøretøyets dørramme. Hvis du ikke finner utslippsstandarden for kjøretøyet, kan du kontakte bilforhandleren eller -produsenten for å få mer informasjon.